# **2023 жылғы мамыр**

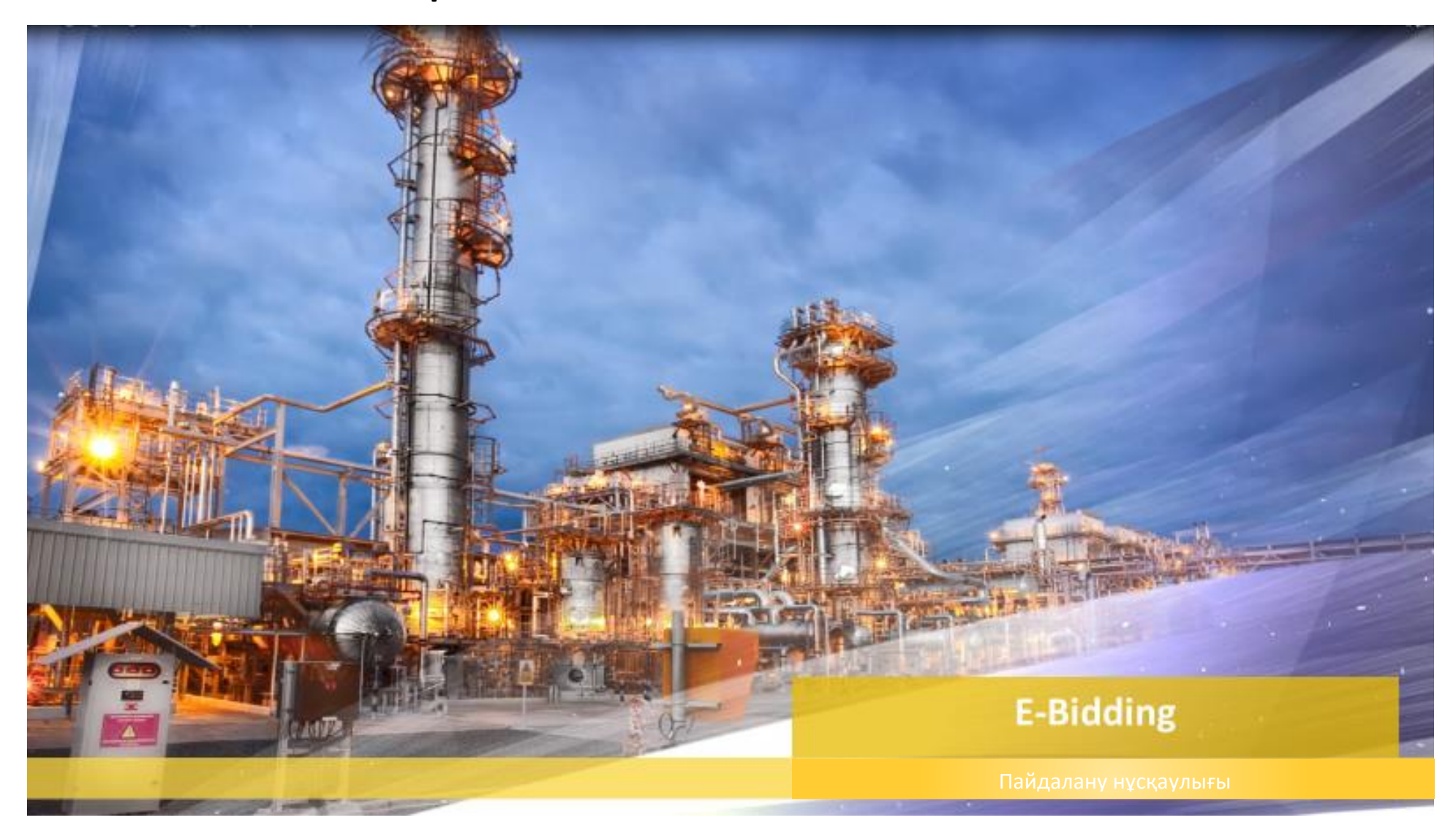

# **Мазмұны**

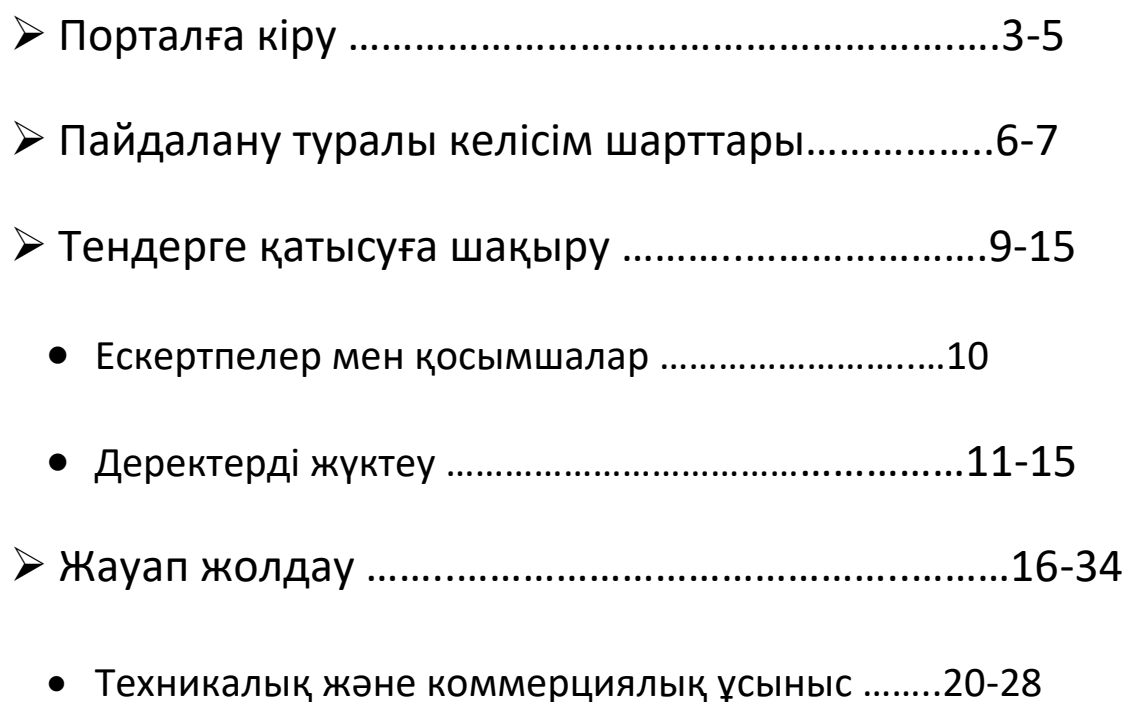

Бағасы көрсетілген коммерциялық ұсыныс……………..29-34

- **1. Тендерге қатысушы** электронды сауда жүйесінен төмендегі тіркеу деректері бар автоматты электронды хат алуы тиіс. Платформаға кіру үшін сары түспен белгіленген тіркеу деректерін пайдаланыңыз.
- Егер сұратуды алмасаңыз, өтініш білдіріп, [Eprocsupport@kpo.kz](mailto:Eprocsupport@kpo.kz) электронды хат жолдаңыз.

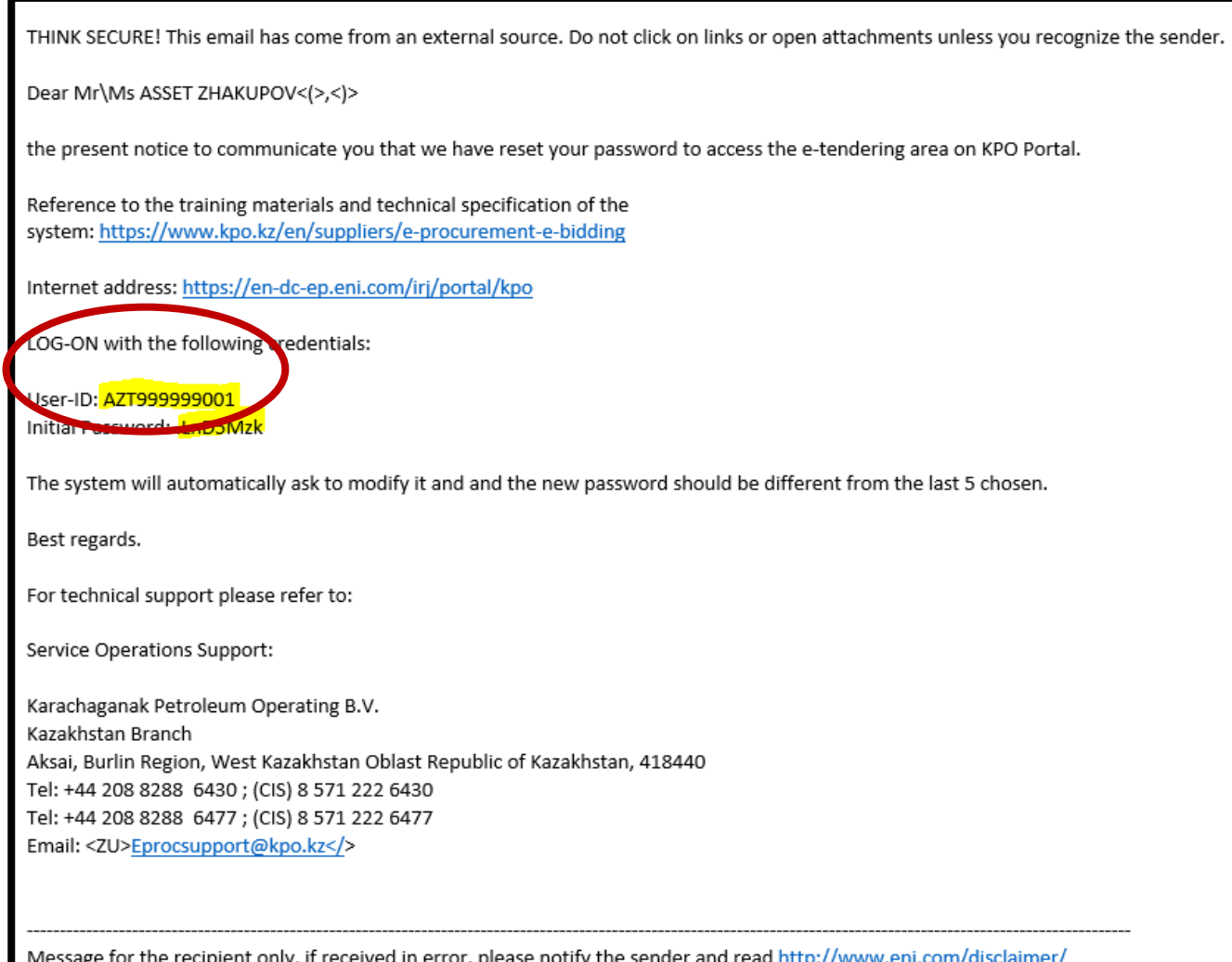

- **2. Жүйеге кіру үшін:**
	- **«Microsoft Edge» браузерін пайдаланыңыз**
	- **Браузердің «барлық уақыт» тарихын тазалаңыз**
- 3. Алынған пайдаланушы идентификаторын және <https://en-dc-ep.eni.com/irj/portal/KPO> сілтемесі арқылы жоғарыда белгіленген құпиясөздің бастапқы деректерін енгізіп жүйеге кіріңіз.

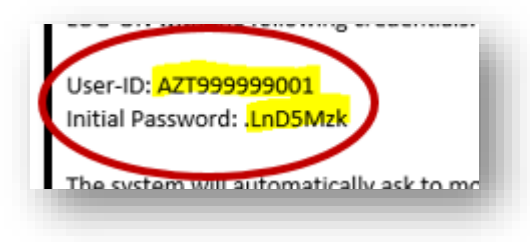

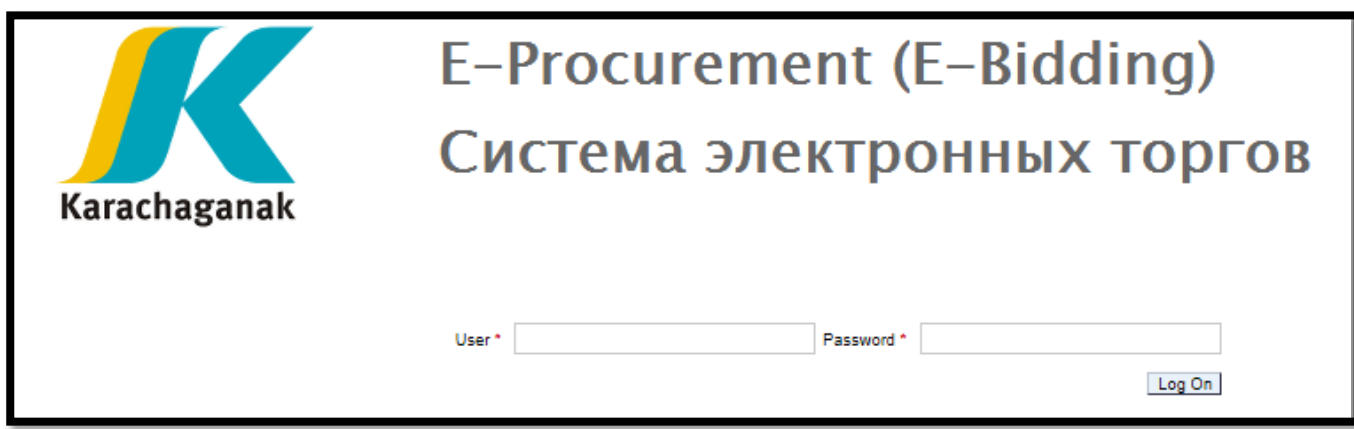

**4.** Кіргеннен кейін электрондық поштамен келген (сары түспен белгіленген) «бастапқы құпиясөзді» енгізіп, жаңасын жасап, құпиясөзді өзгерту керек.

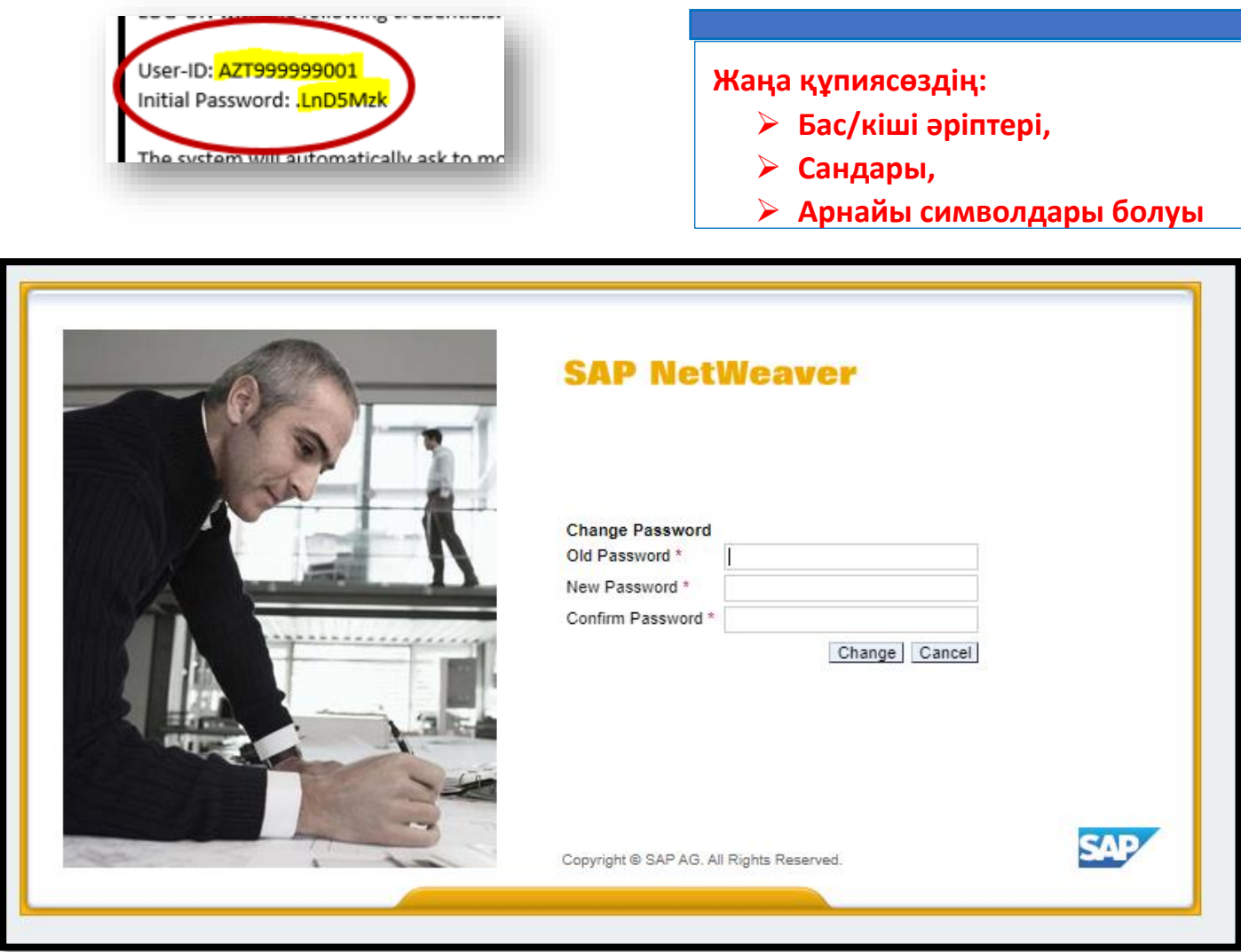

**5.** Құпиясөзді өзгерткеннен кейін **«Bid rules»** басыңыз, сонда жүйе сізді **Пайдалану туралы келісімнің шарттарын** қабылдау бетіне жолдайды.

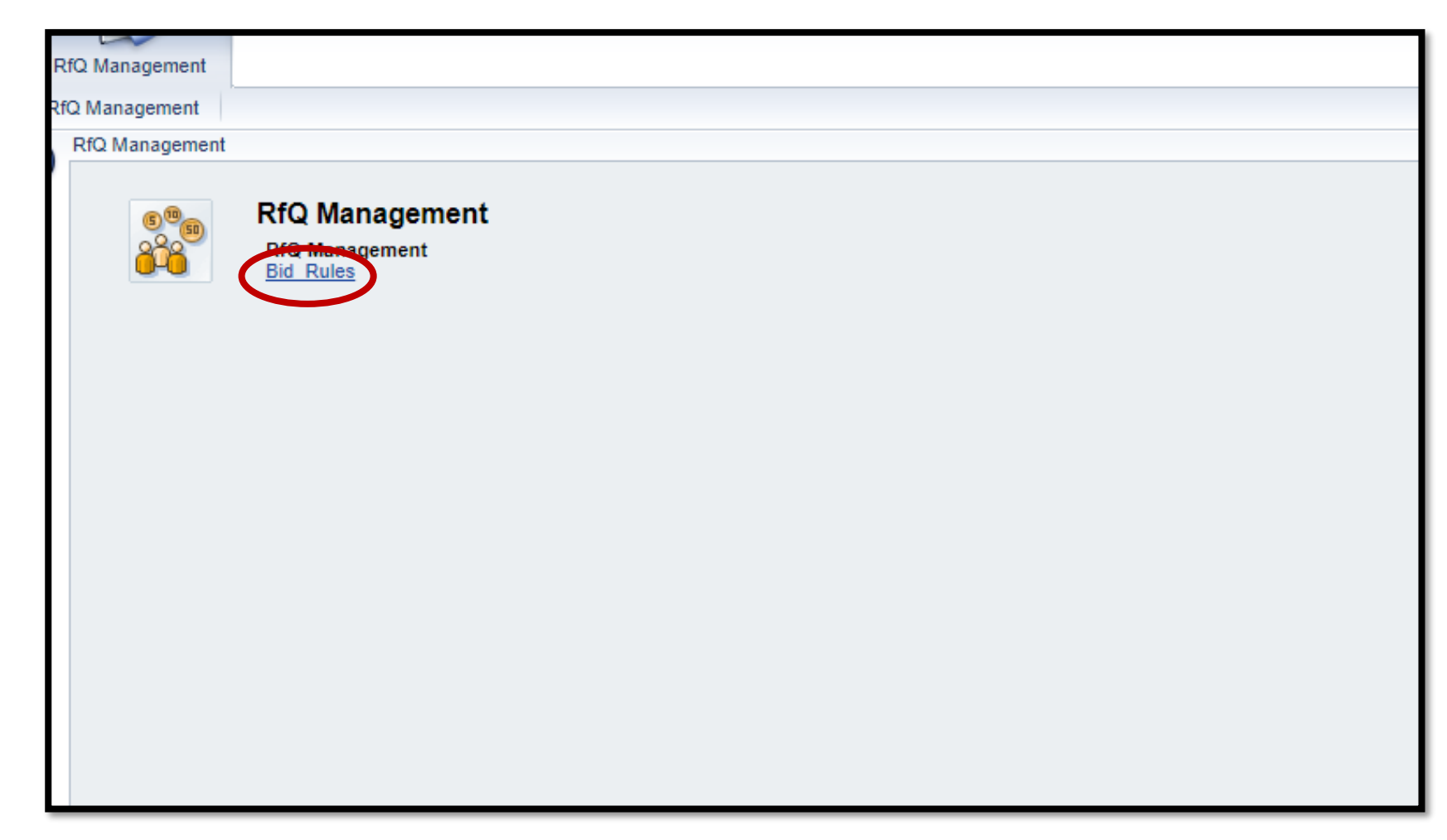

**6.** Кез келген «**Тендерге қатысуға шақыру**» алу үшін тендерді өткізу бойынша **«Accept Tender Regulations» Пайдалану туралы келісімнің шарттарын** қабылдау керек.

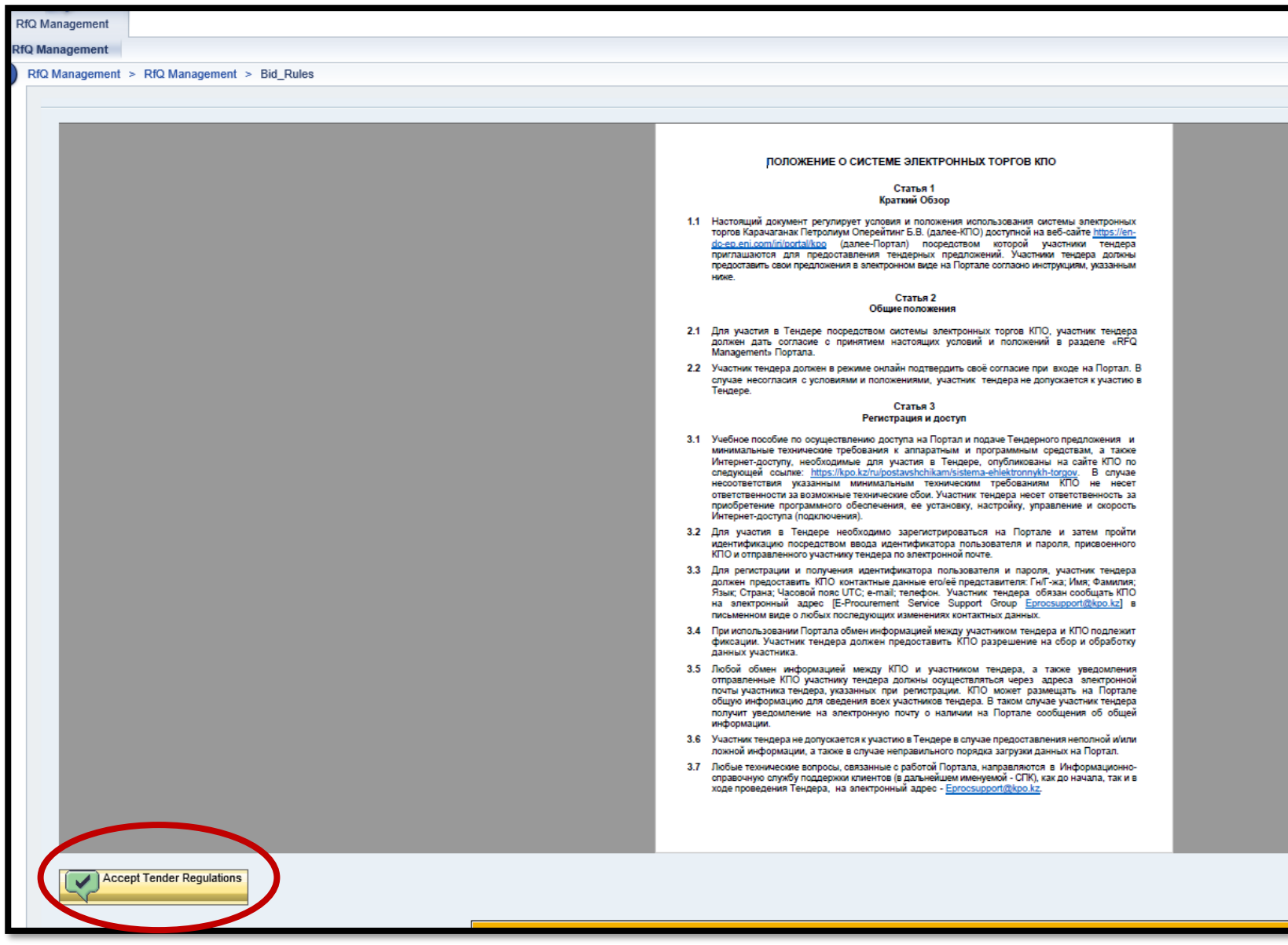

- **7.** Жүйе растап жіберуді сұратады. «**OK**» басыңыз.
	- Егер «**Отменить**» («Болдырмауды») бассаңыз, RfQ көрінбей қалады.
	- Егер «**ОК**» бассаңыз, жүйе RfQ панелін ашады.
	- RfQ әр кез ашқан сайын алдымен келісімнің шарттарын қабылдау қажет болады.

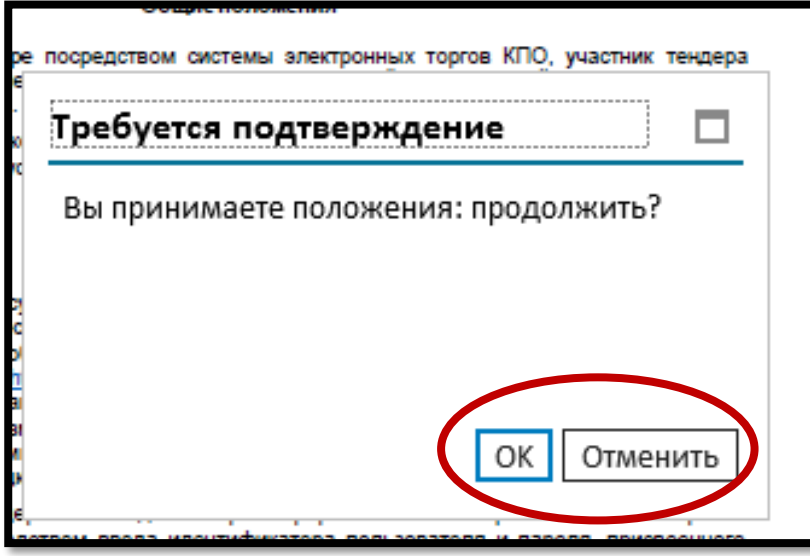

**8. Тендерге қатысуға шақыруды** ашу үшін тиісті «**Event Number**» шараның нөмірін басу қажет.

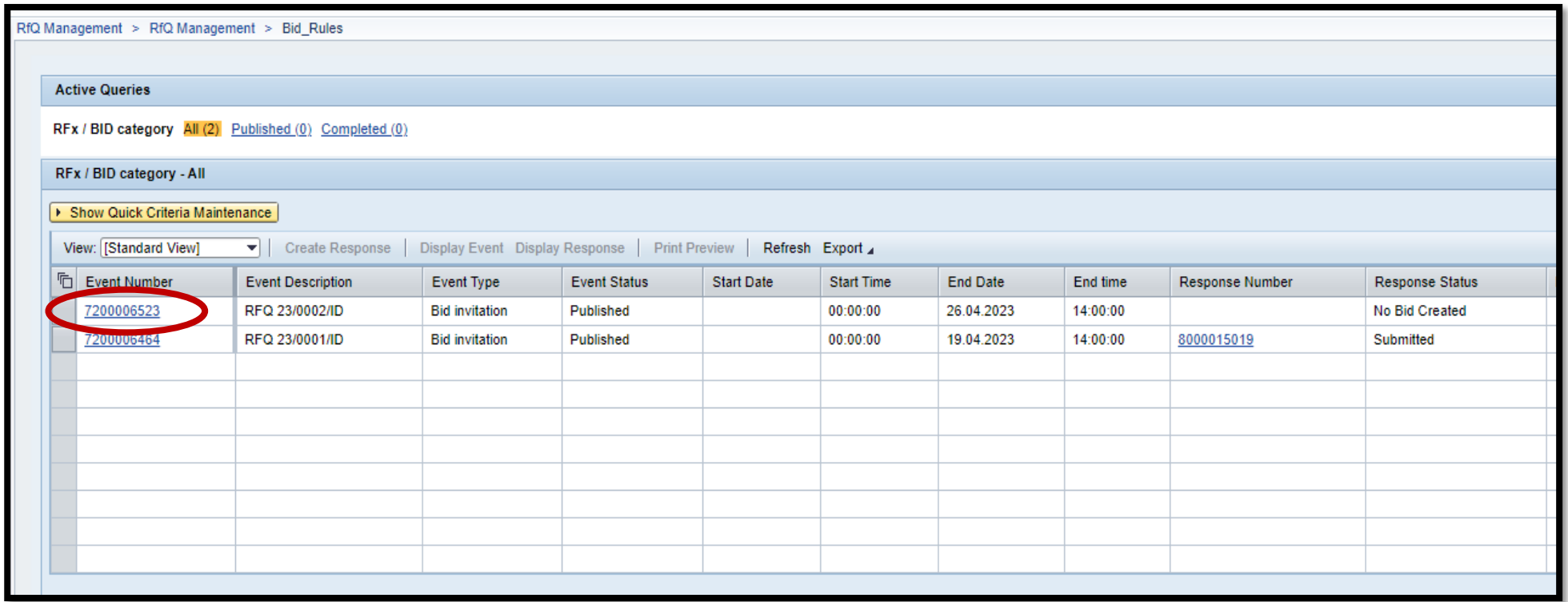

**9.** Төмендегі қойындыда **«Ескертпелер мен қосымшаларды»** басыңыз

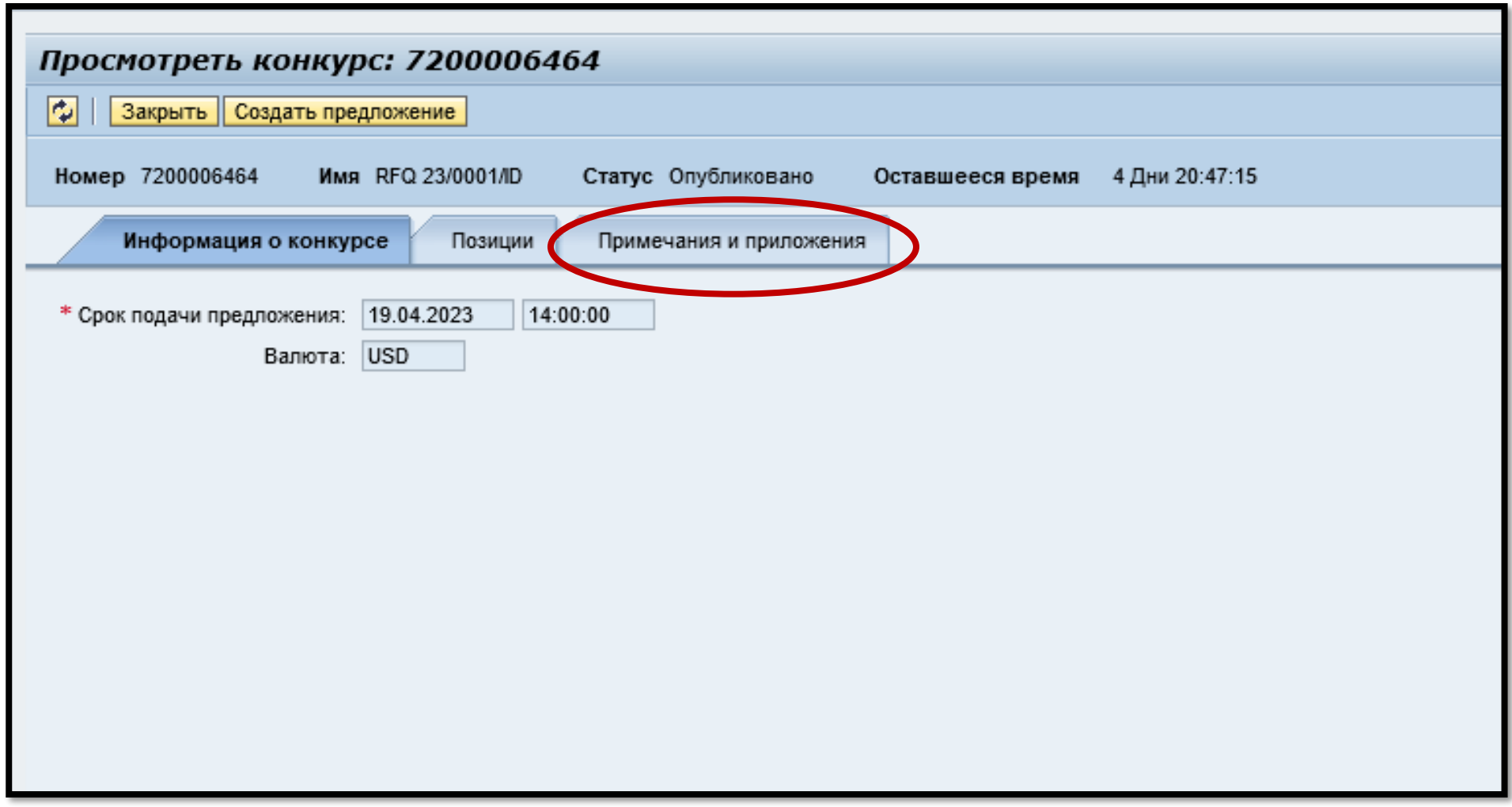

**10. «Ескертпелер мен қосымшалар»** қойындысында алдымен техникалық ақпаратты жүктеп алу үшін "**Collaboration**" - Ынтымақтастық пернесін, кейін қаржыға қатысты ақпаратты жүктеп алу үшін **«Коммерциялық бөлімге қатысты қосымшаларды»** басыңыз.

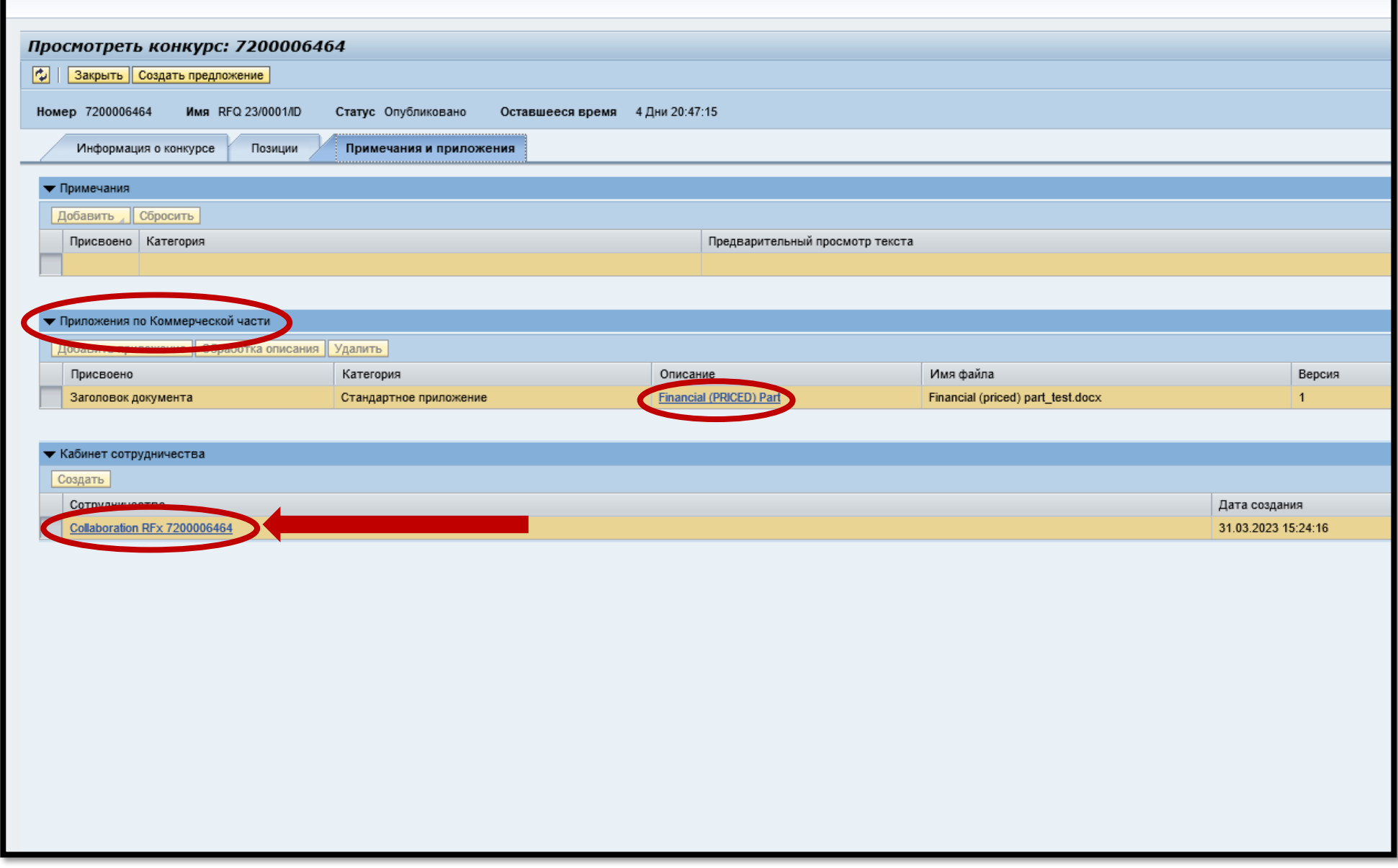

**11.** Ынтымақтастық секциясына кіргеннен кейін «**Public Area**» бөлімінде «**Bidding documents**» басыңыз.

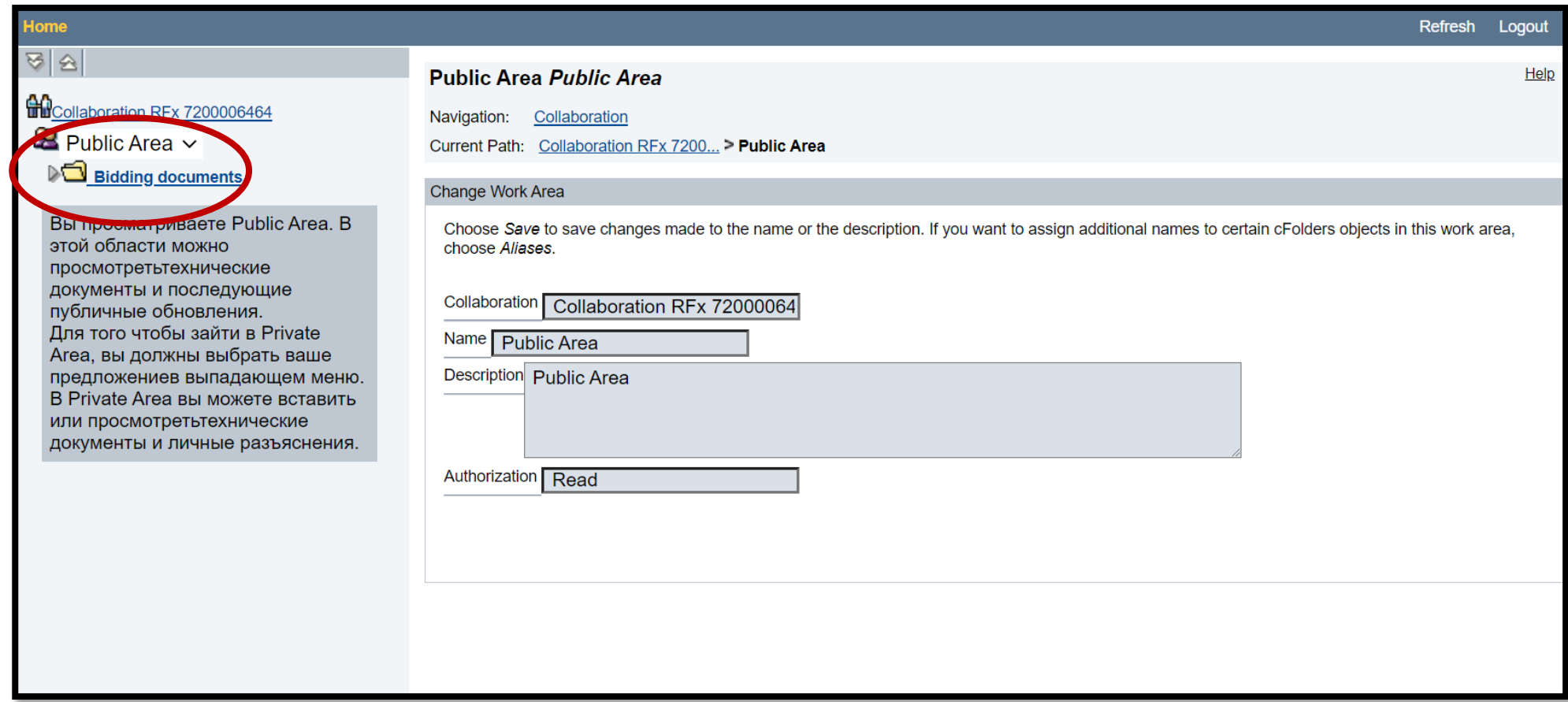

**12.** «Bidding documents» бөлімінде тендерге қатысушы екі буманы көре алады. «**Tech. Request for Quotation»** бумасына өту керек.

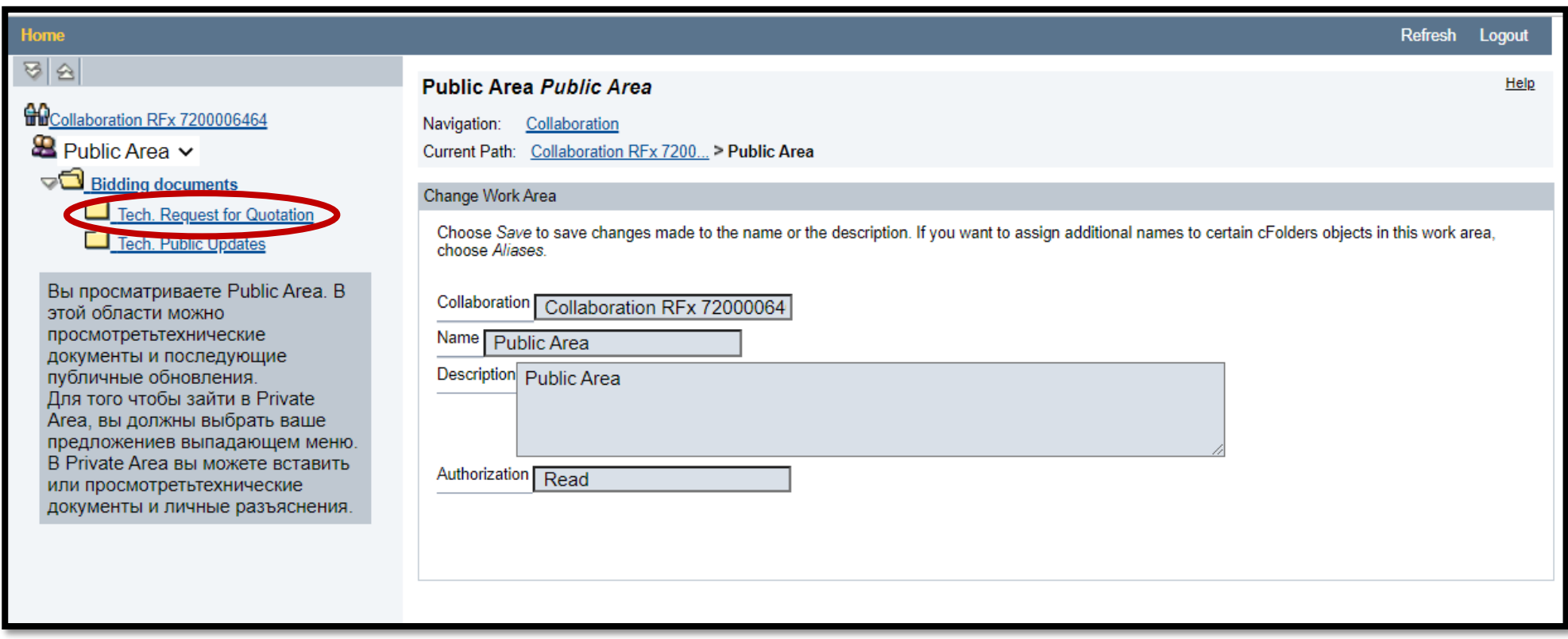

**13.** «**Tech. Request for Quotation»** бумасында **тендер құжаттарын** ашып, оларды жүктеп алу қажет. Жүктеп алған соң **«Logout»** басып, кейін терезені жауып тастаңыз.

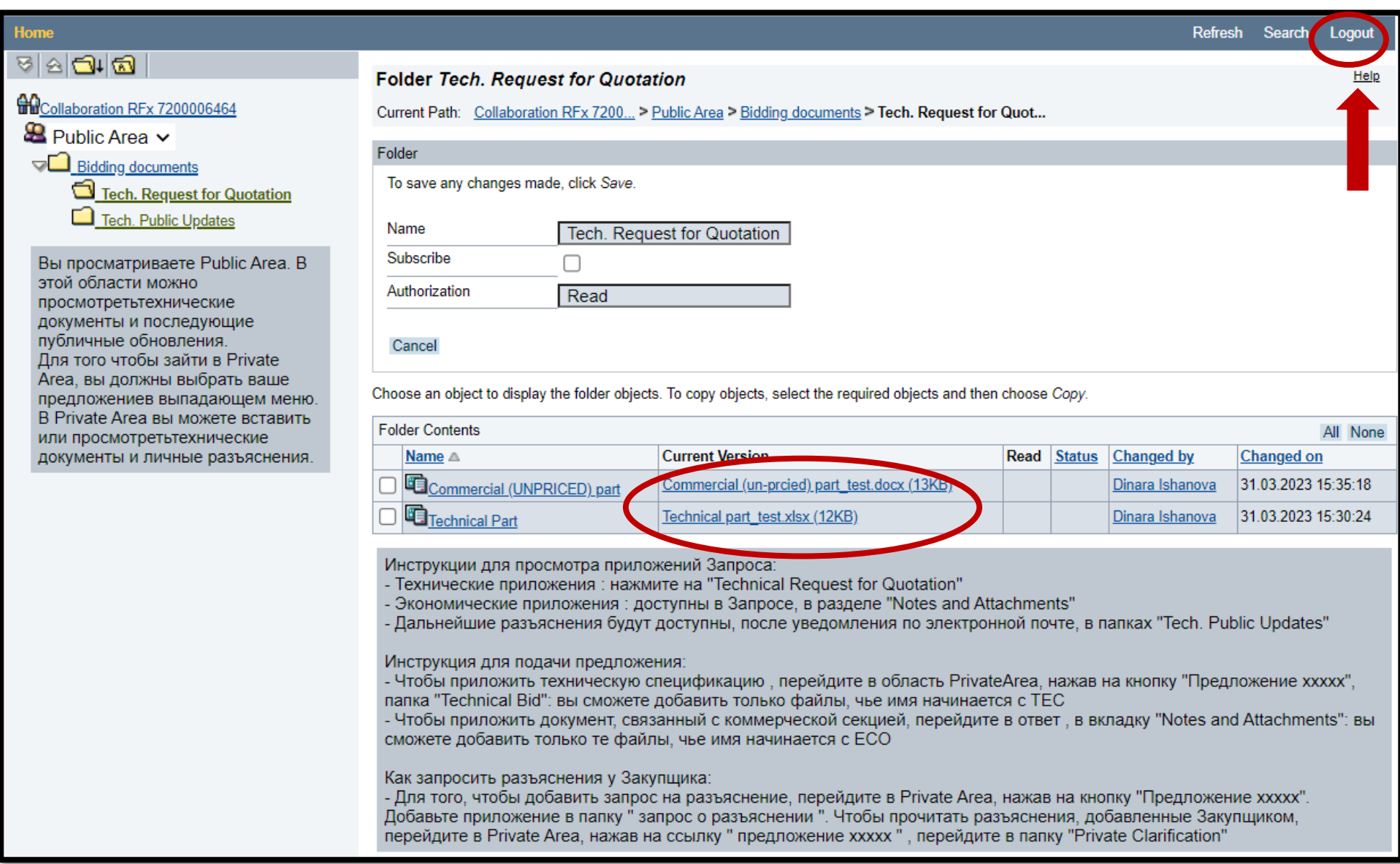

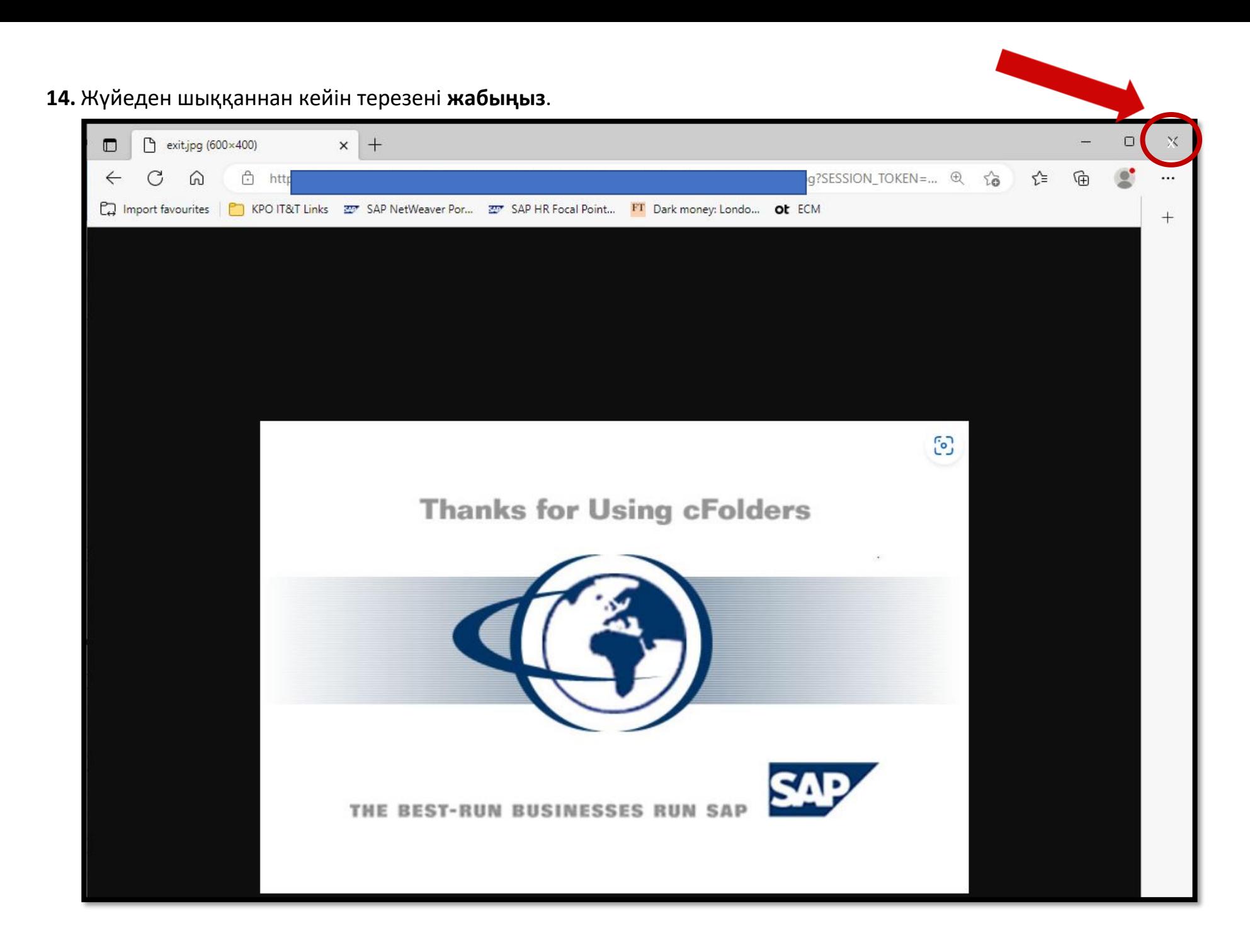

#### **Тендерге қатысуға жауапты жолдау**

#### **Жауапта құжаттардың екі пакеті болуы тиіс**

- **«Бағасы көрсетілген коммерциялық ұсыныс»** Назар аударыңыз, бұл құжаттар пакеті **«ECO», (егер бірнеше құжаттар пакеті болса, онда ECO1, ECO2 және т.б.)** деп аталу тиіс
- **«Бағасы көрсетілмеген техникалық және коммерциялық ұсыныстар»** Назар аударыңыз, бұл құжаттар пакеті **«TEC», (егер бірнеше құжаттар пакеті болса, онда TEC1, TEC2 және т.б.)** деп аталу тиіс

**Әр жолданған файл көлемі 70 Мб аз болуы тиіс. Файлдарды жүктеу жолын қысқарту үшін оны жұмыс үстелінде сақтау керек.**

**15.** Тендерге жауапты (TEC, ECO) жолдау үшін шара нөмірі жанындағы сұр шаршыға басыңыз, сонда жол түгелдей түспен белгіленуі тиіс. Оны белгілегеннен кейін «**Жауапты әзірлеуді**» басыңыз.

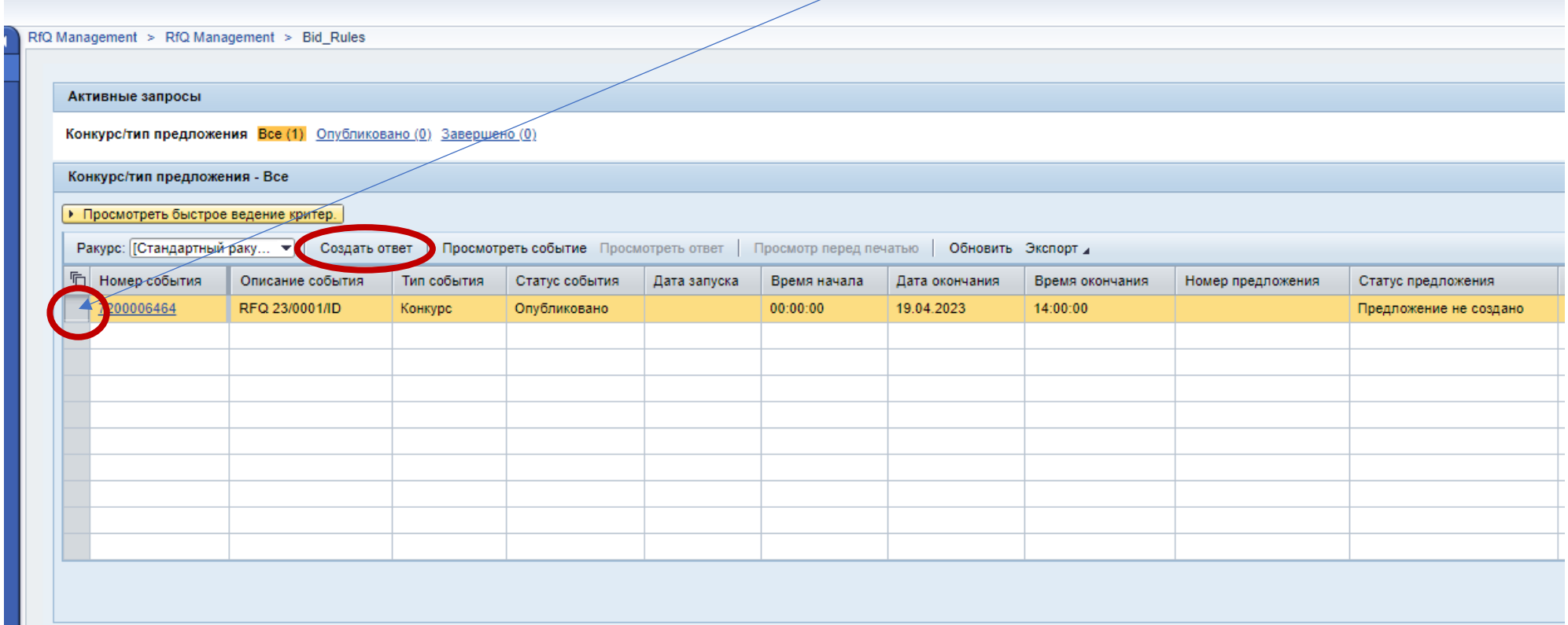

**16.** Егер платформаны байқаусыздан жауып алсаңыз немесе жауапты кейінірек жолдауды шешсеңіз, онда платформаға қайта кірерде **8XXXXXXX** сияқты 8 нөмірінен басталатын жауап нөміріне басыңыз, себебі жауап бұрын әзірленген.

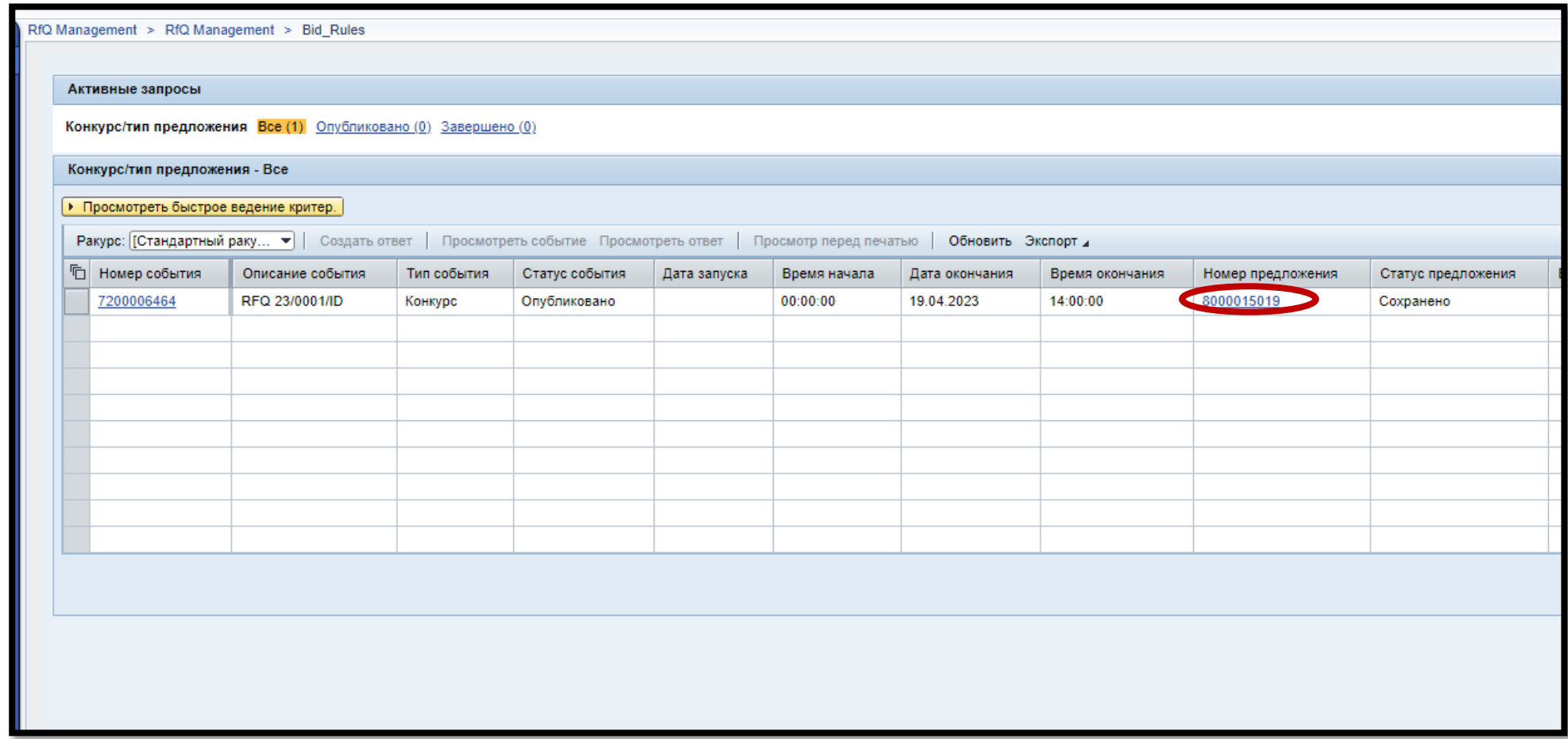

### **17.** Кейін **«Ескертпелер мен қосымшаларды»** басыңыз.

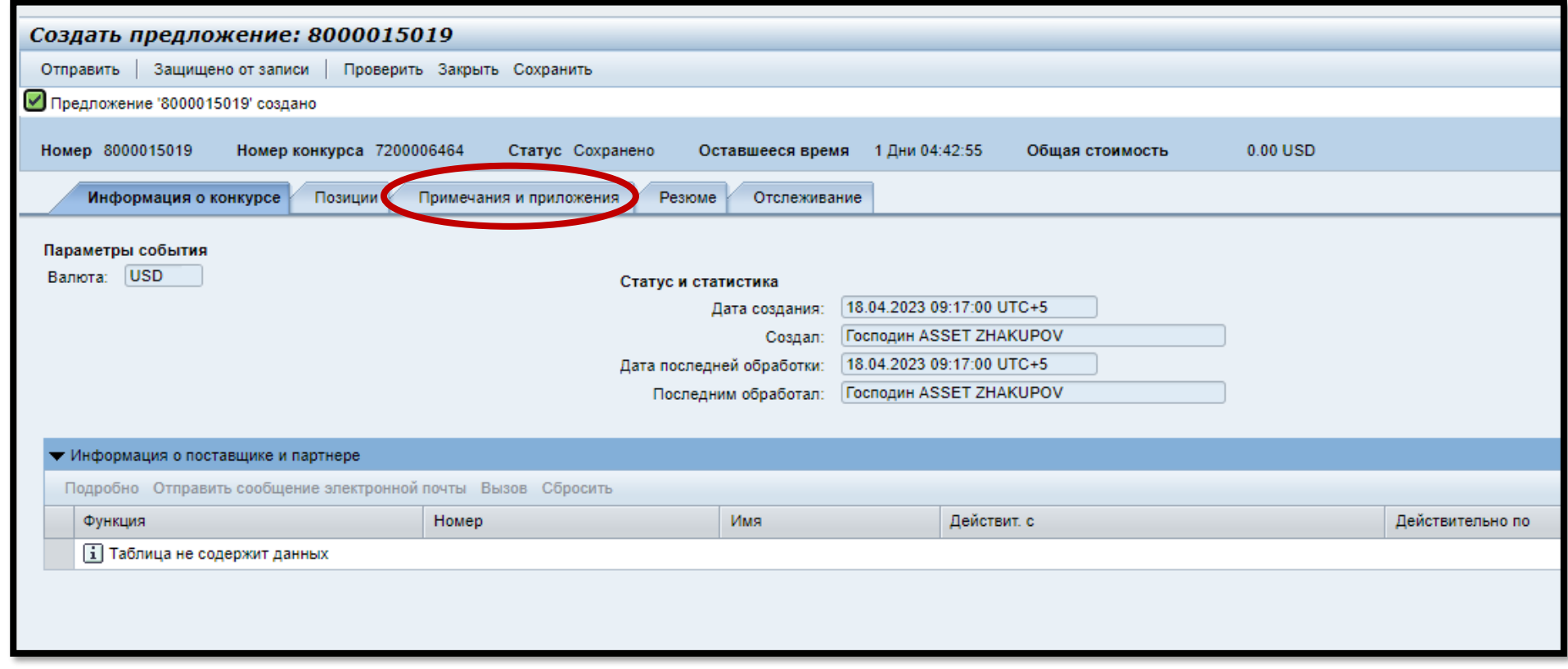

- **18.** «**Ескертпелер мен қосымшаларда**» екі бөлім бар.
	- Бағасы көрсетілген ұсынысқа арналған «**Коммерциялық бөлімге қатысты қосымшалар**».
	- Бағасы көрсетілмеген техникалық және коммерциялық ұсыныстарға арналған «**Ынтымақтастық кабинеті**».
	- ➢ Бағасы көрсетілмеген техникалық және коммерциялық қосымшаларды жүктеу үшін **Ынтымақтастық кабинеті** бөлімін ашу керек.

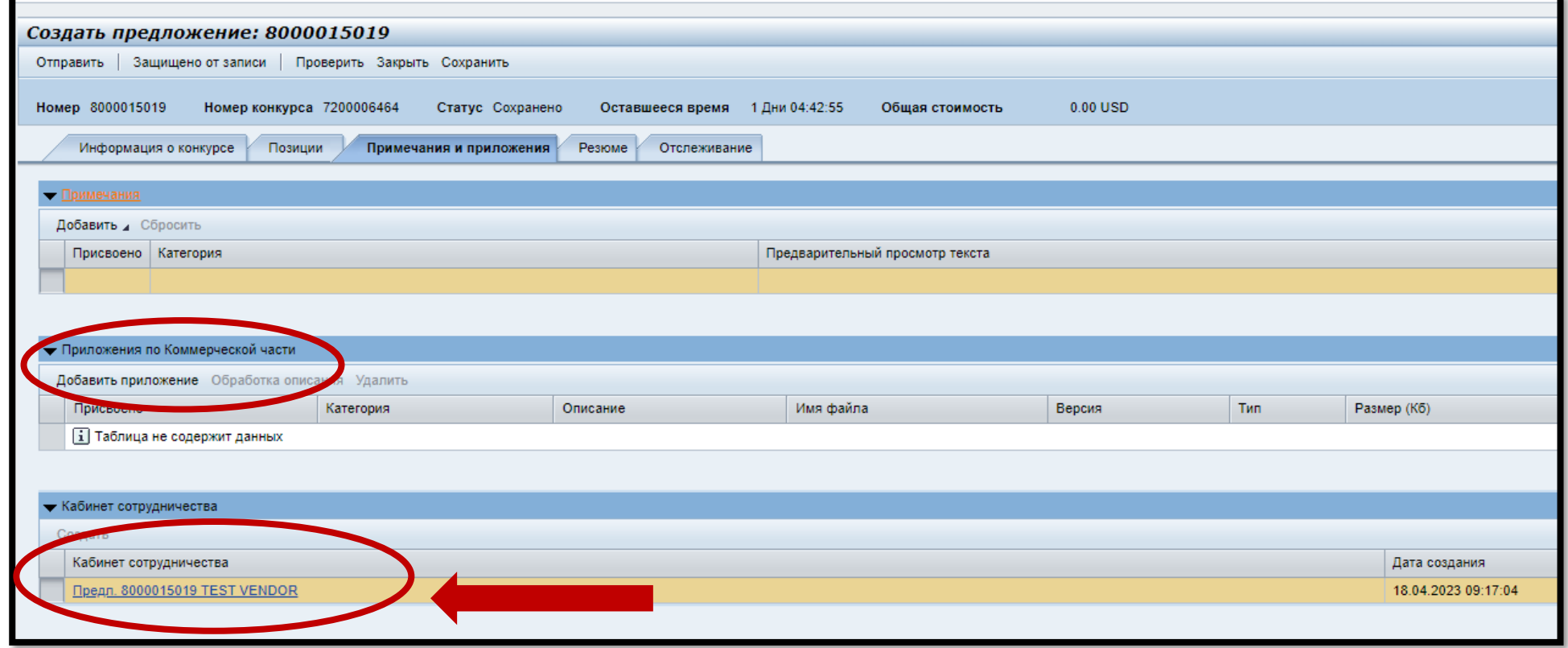

- **19.** Техникалық бөлімін жүктеу үшін келесіні орындаңыз:
	- a. «**Ынтымақтастық кабинетіне**» өтіп,
		- => **Private Area**
		- => Ұсыныс **8ХХХХХХХХ** (бұрын Private Area) (төменде компанияңыздың атауын көресіз).
		- => **«Bidding documents»** тендер құжаттамасын ашыңыз

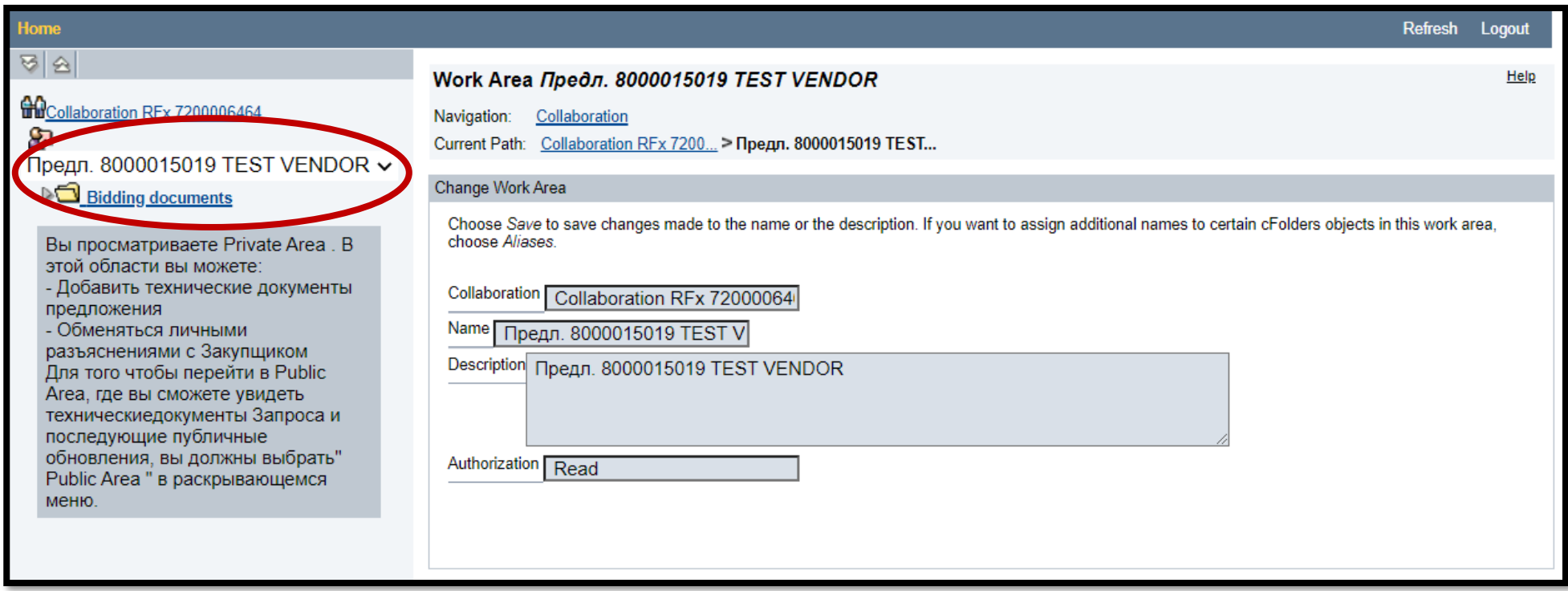

b. => **«Technical Bid»** бумасын ашып, => **«Create»** батырмасын басыңыз.

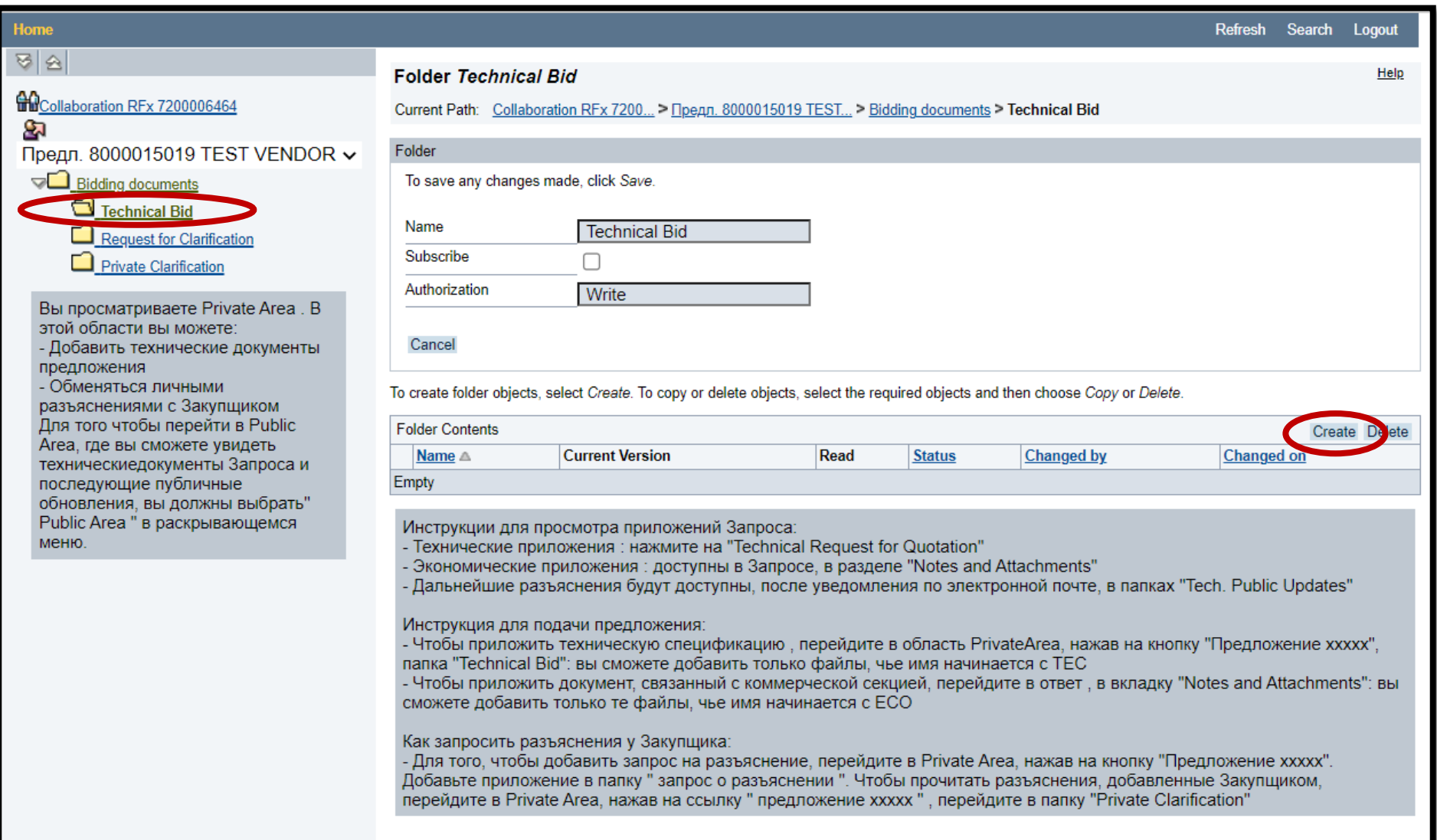

### c. => «**Document**» басыңыз

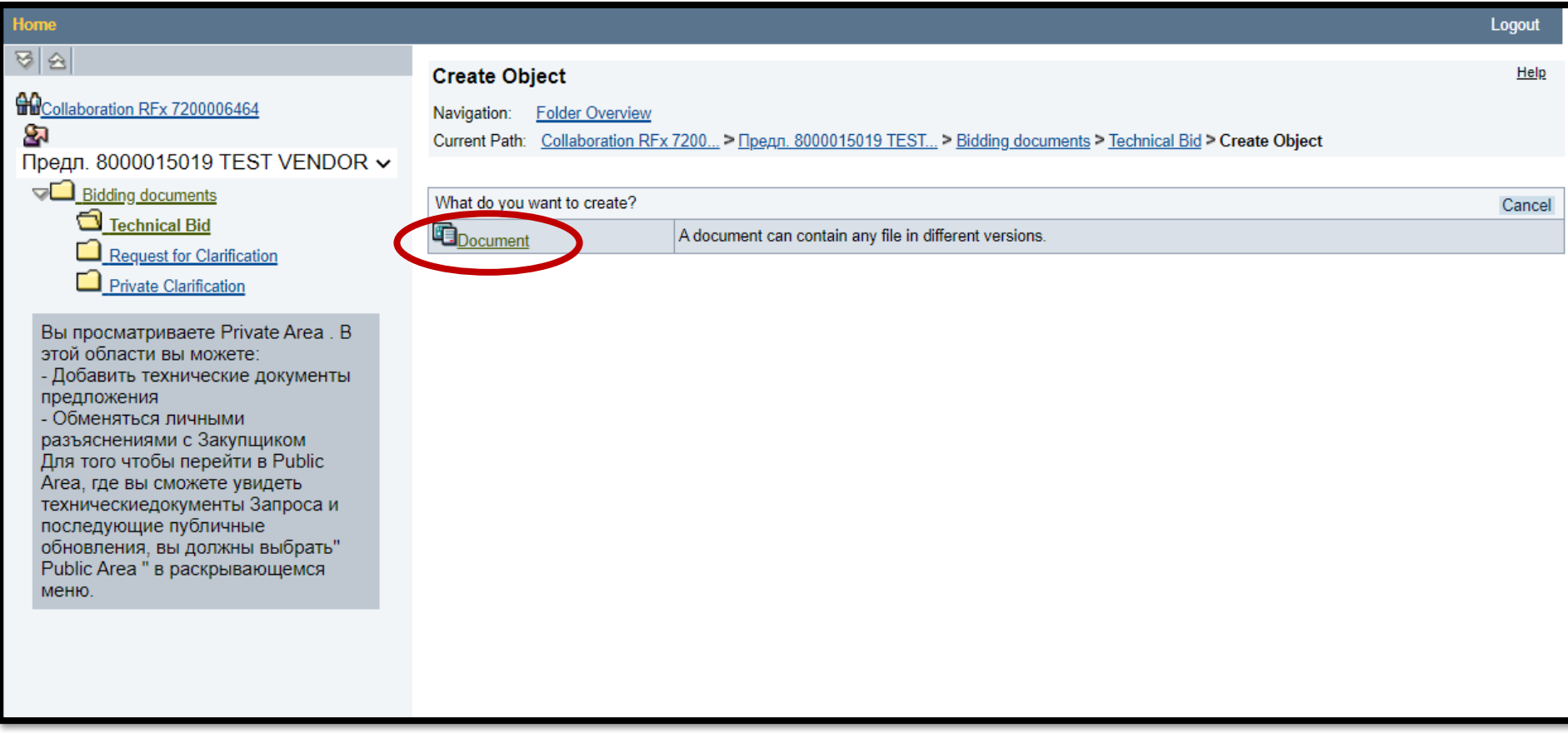

### d. => «**Continue**» батырмасын басыңыз

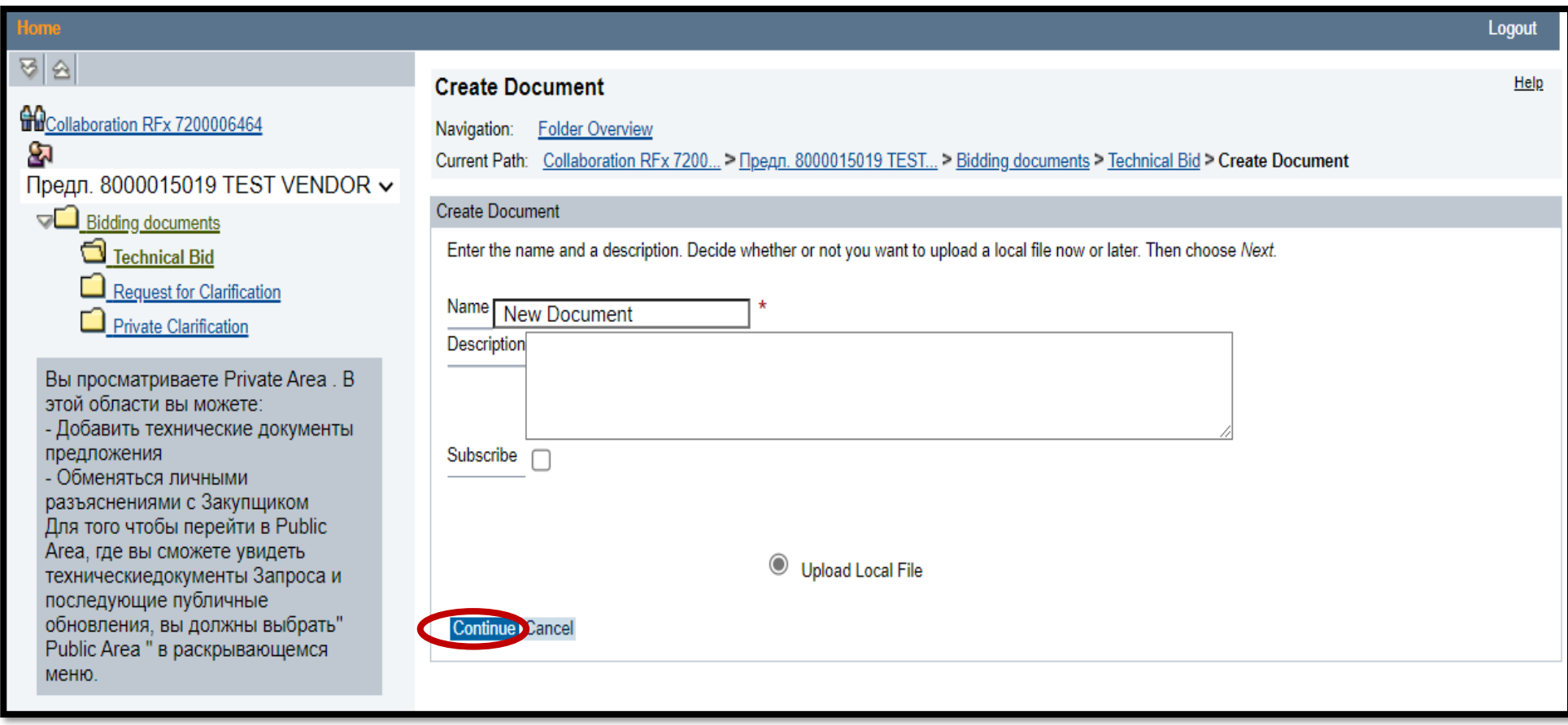

### e. => «**Choose File**» батырмасын басыңыз

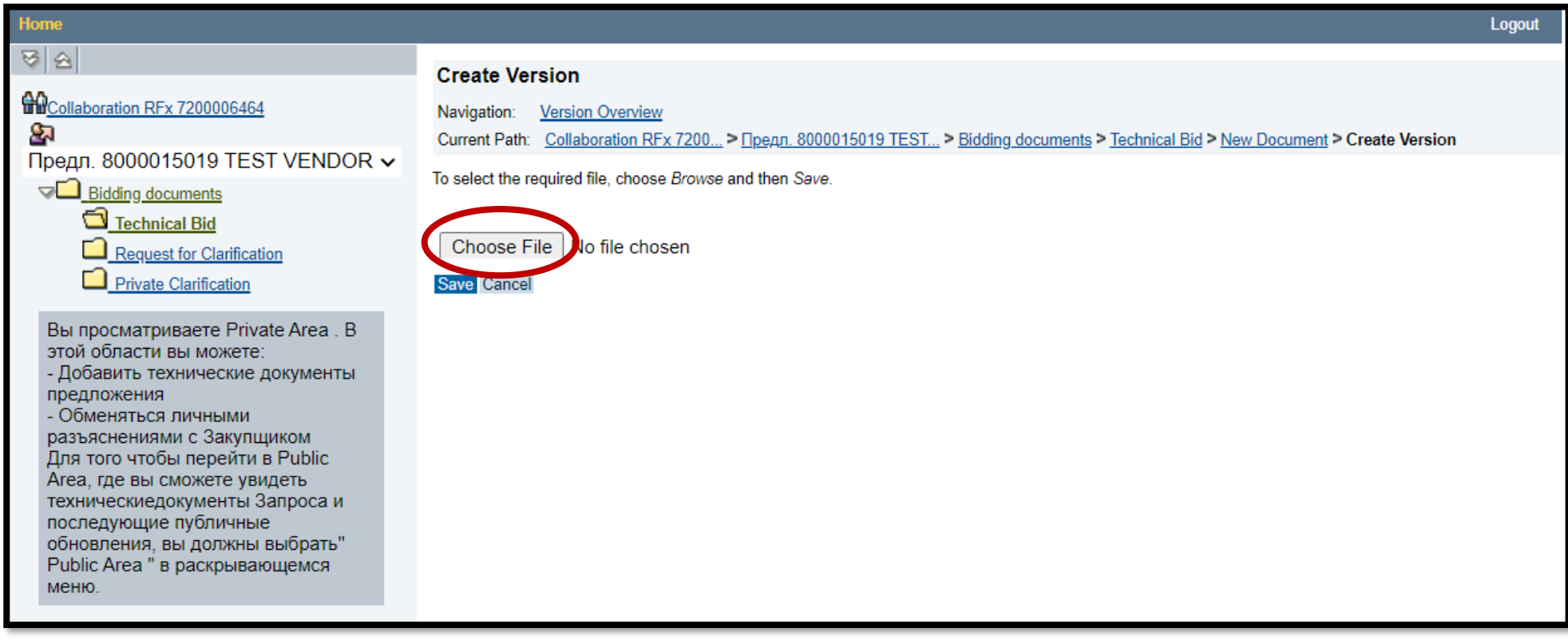

f. => «**TEC**» қысқа атаулы және **қысқа жүктеу жолы бар** (мысалы, жұмыс үстеліндегі) құжаттарды қоса тіркеңіз.

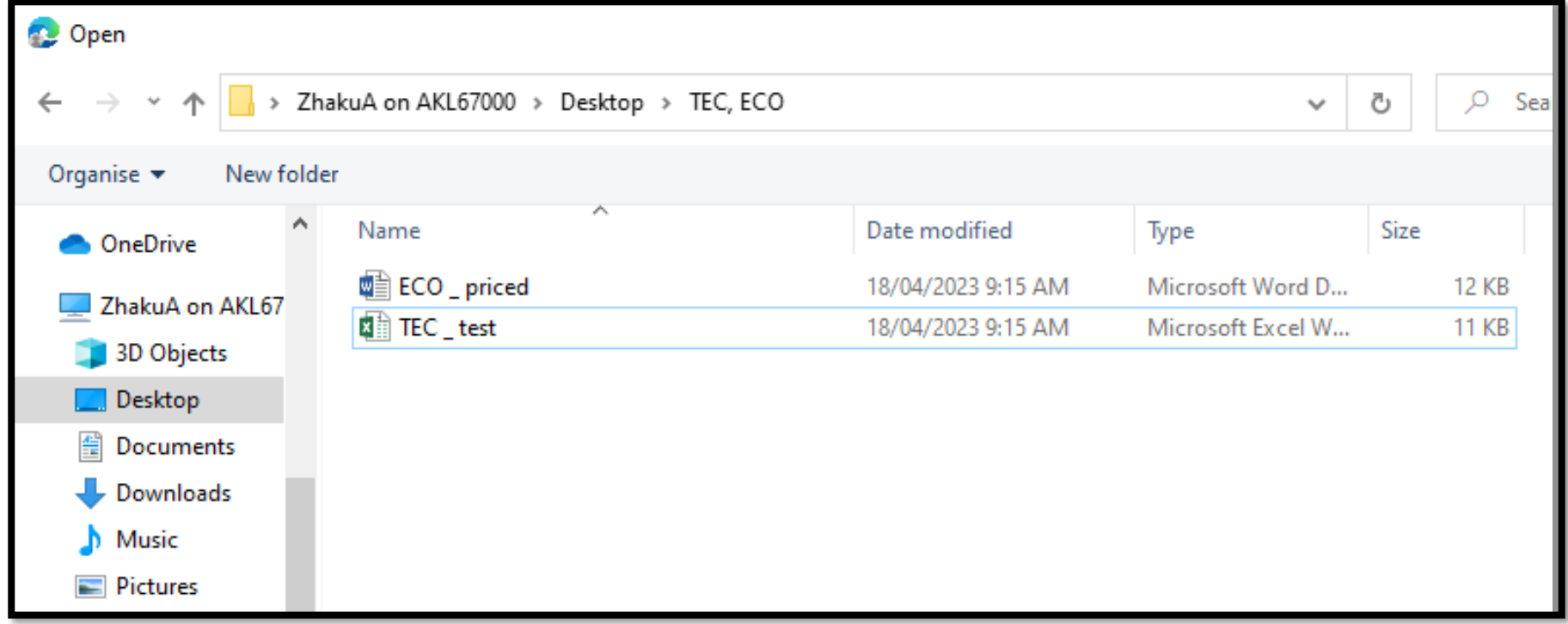

- g. Барлық құжаттарды жүктегеннен кейін құжаттар тізімін тексеріп шығыңыз, себебі олардың қоса тіркелгеніне көз жеткізу керек. Содан соң жоғары оң жақ бұрыштағы «Logout» (Шығуды) басып, терезені жабуға болады.
	- Ұсынысыңыз әлі жолданған жоқ, сондықтан («Delete» басып) қосымшаларды жойып, жаңасын әзірлей аласыз.

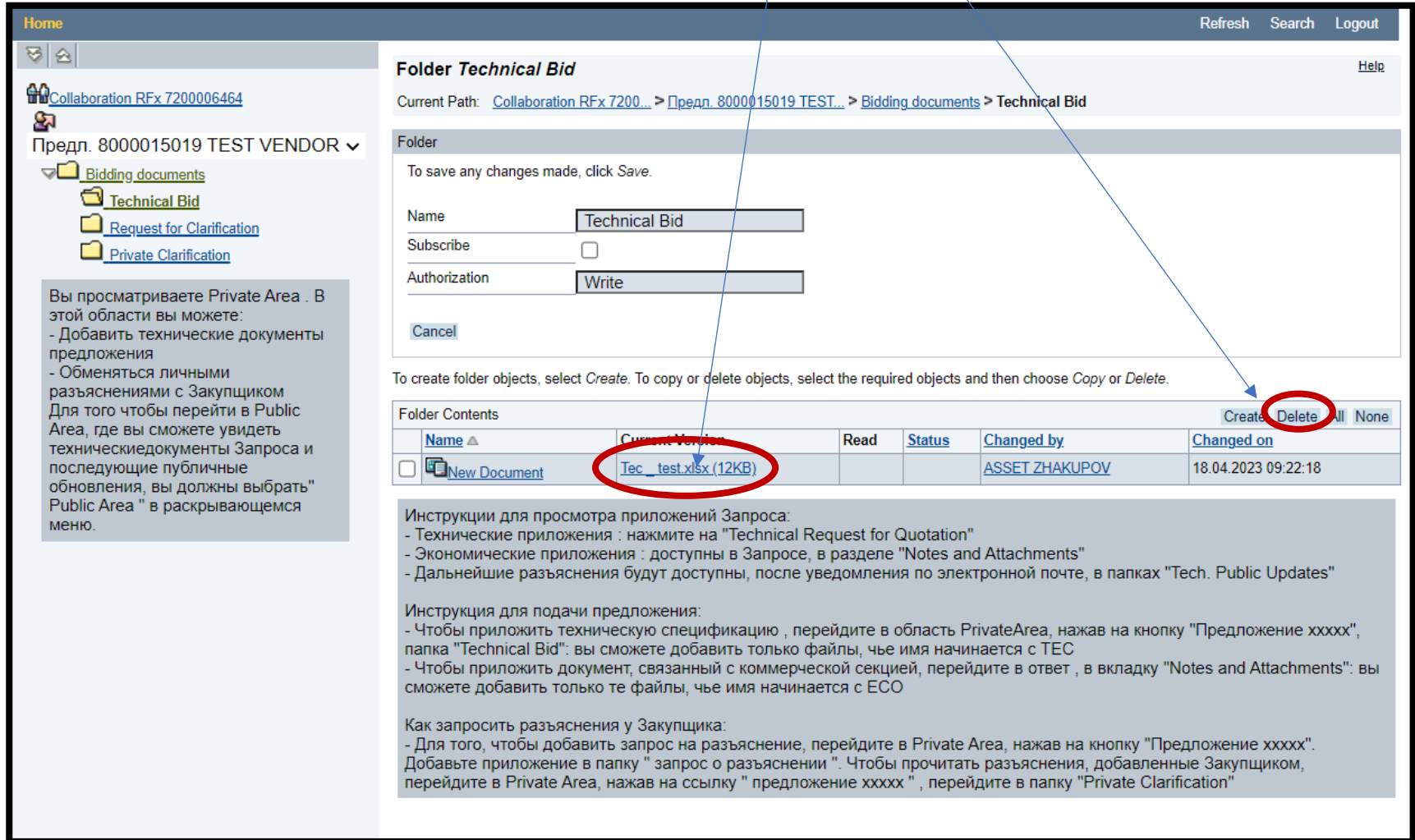

h. Жүйеден шыққаннан кейін терезені жабыңыз.

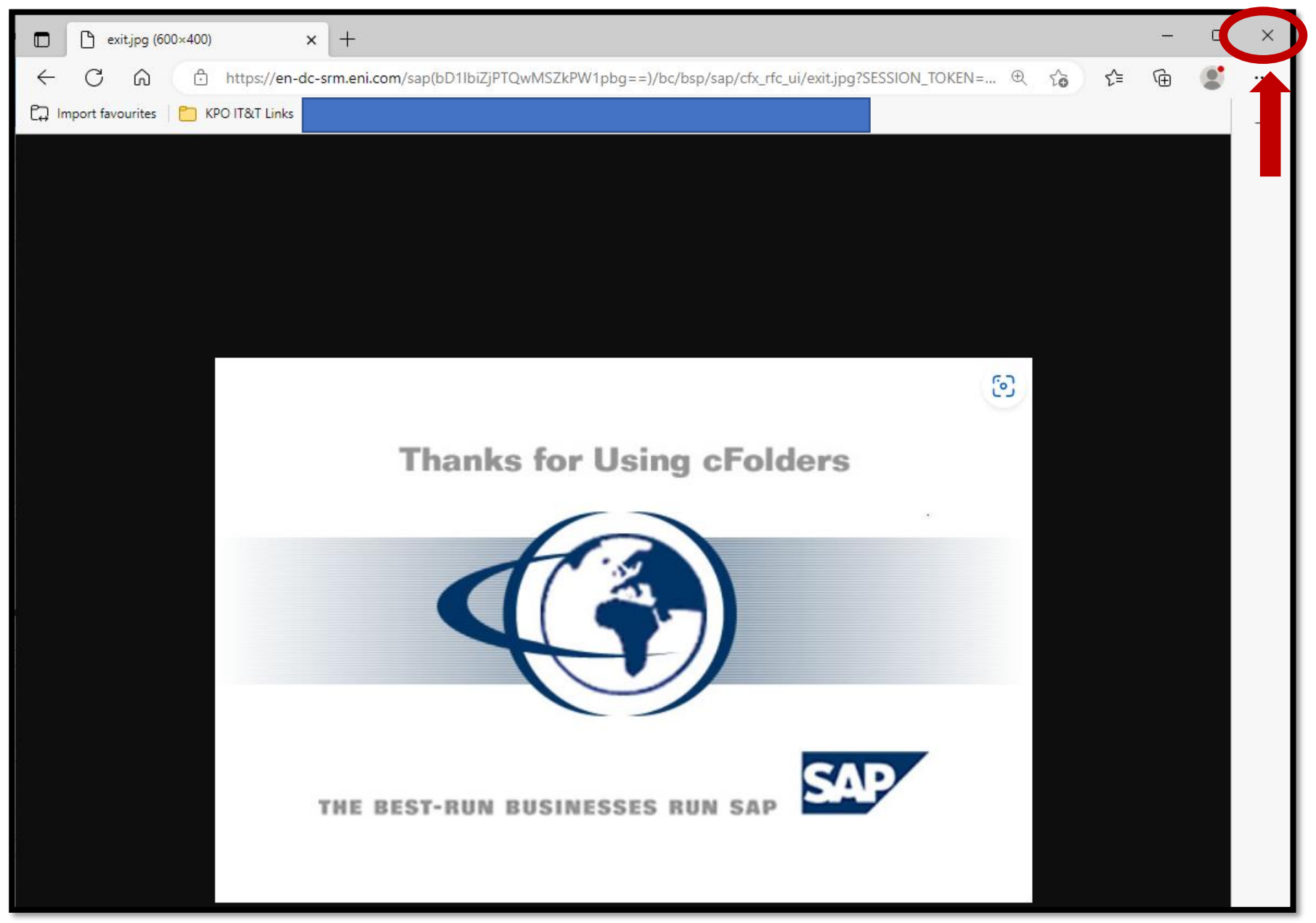

#### **20.** Бағасы көрсетілген **коммерциялық** ұсынысты қоса тіркеу үшін:

a. => «**Коммерциялық қосымшаларды**» ашып,

=> «**Қосымшаны тіркеуді**» басыңыз.

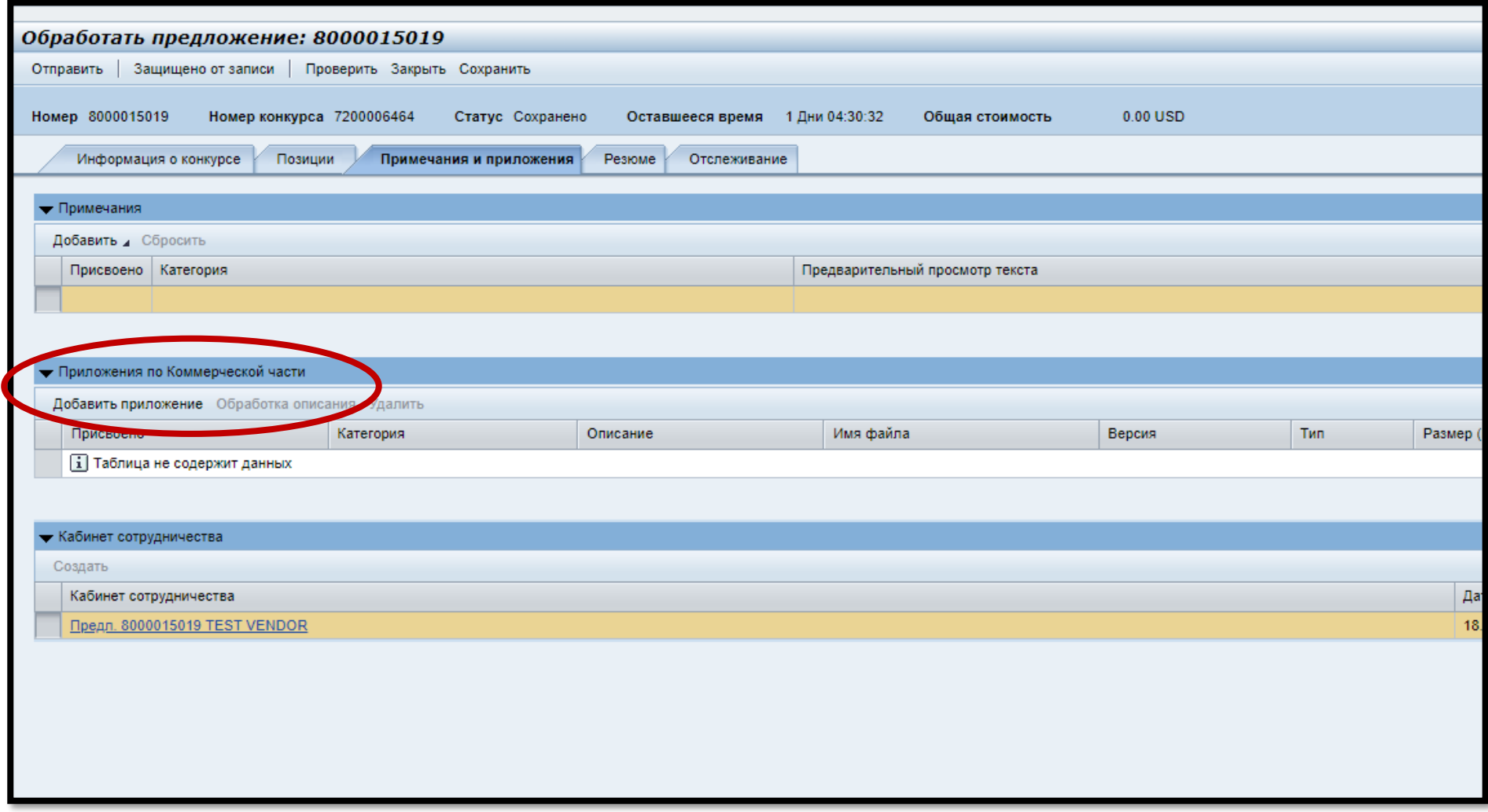

 Назар аударыңыз, егер «**Қосымшаны тіркеу**» батырмасы белсенді болмаса, жоғарғы сол жақ бұрыштағы «**Өңдеу**» батырмасын басыңыз, сонда «**Қосымша тіркеу**» белсенді болады.

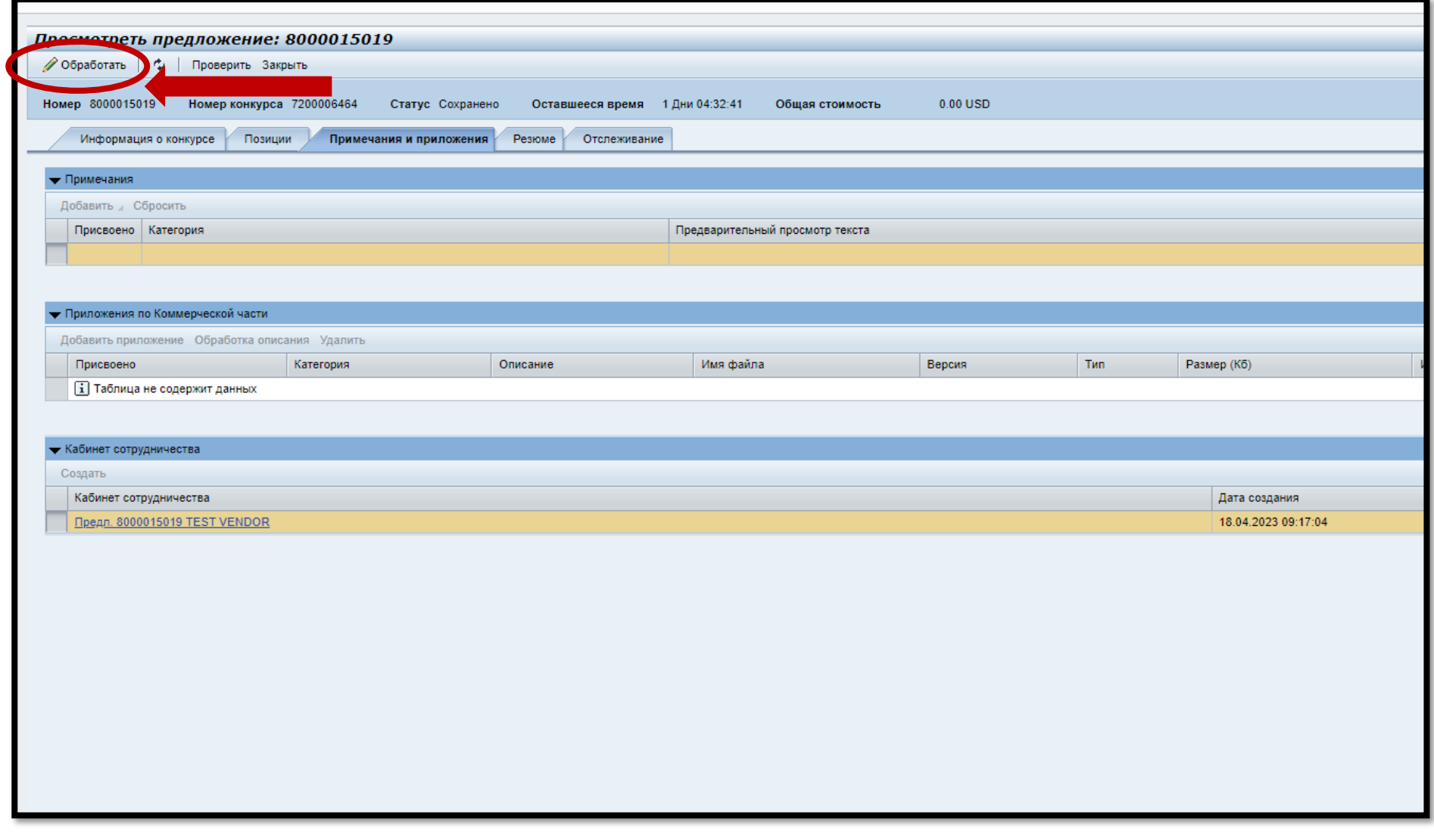

## b. => **«Choose File»** батырмасын басыңыз

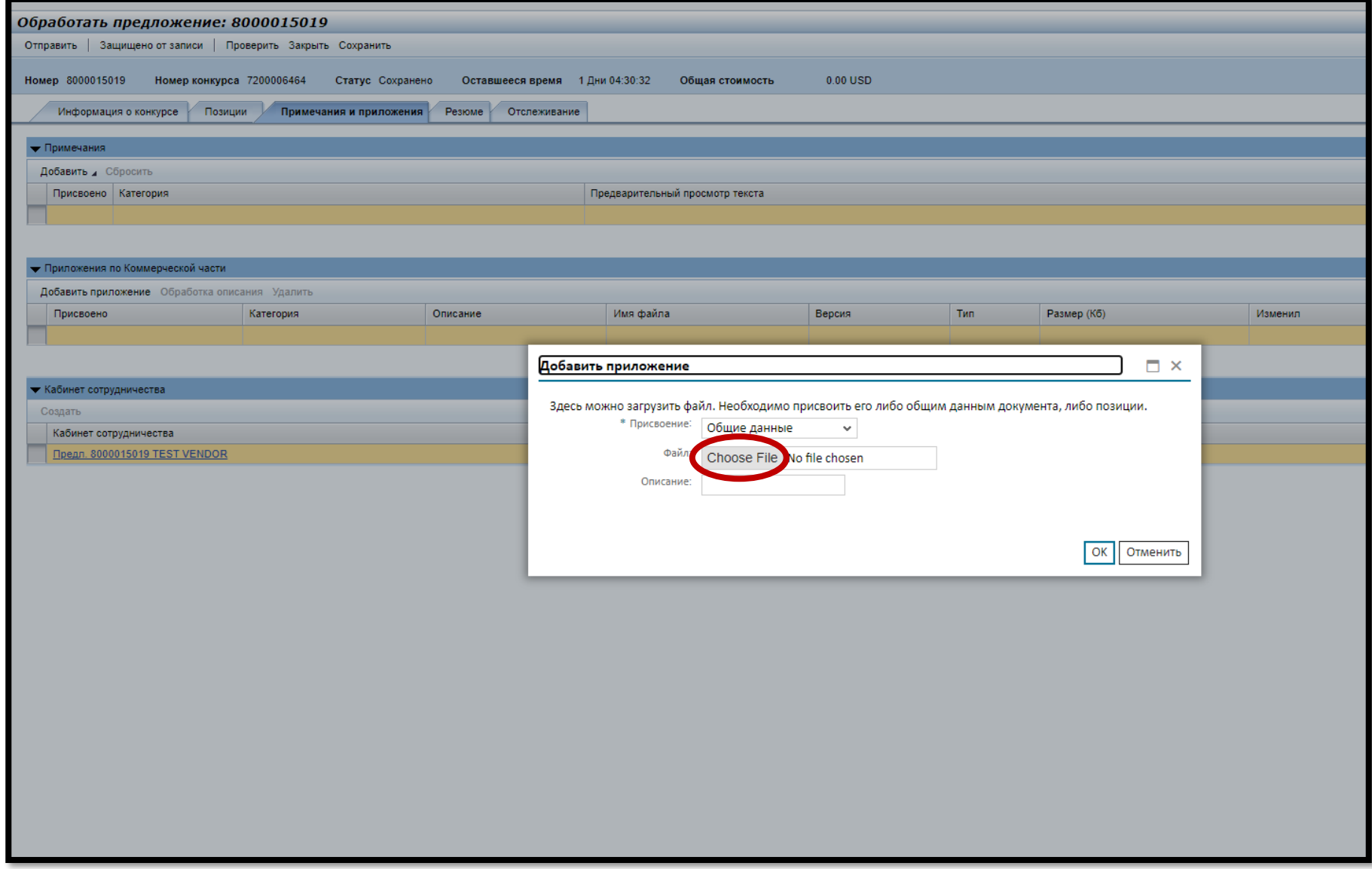

c. => «**ECO**» қысқа атаулы және **қысқа жүктеу жолы бар** (мысалы, жұмыс үстеліндегі) құжаттарды қоса тіркеңіз.

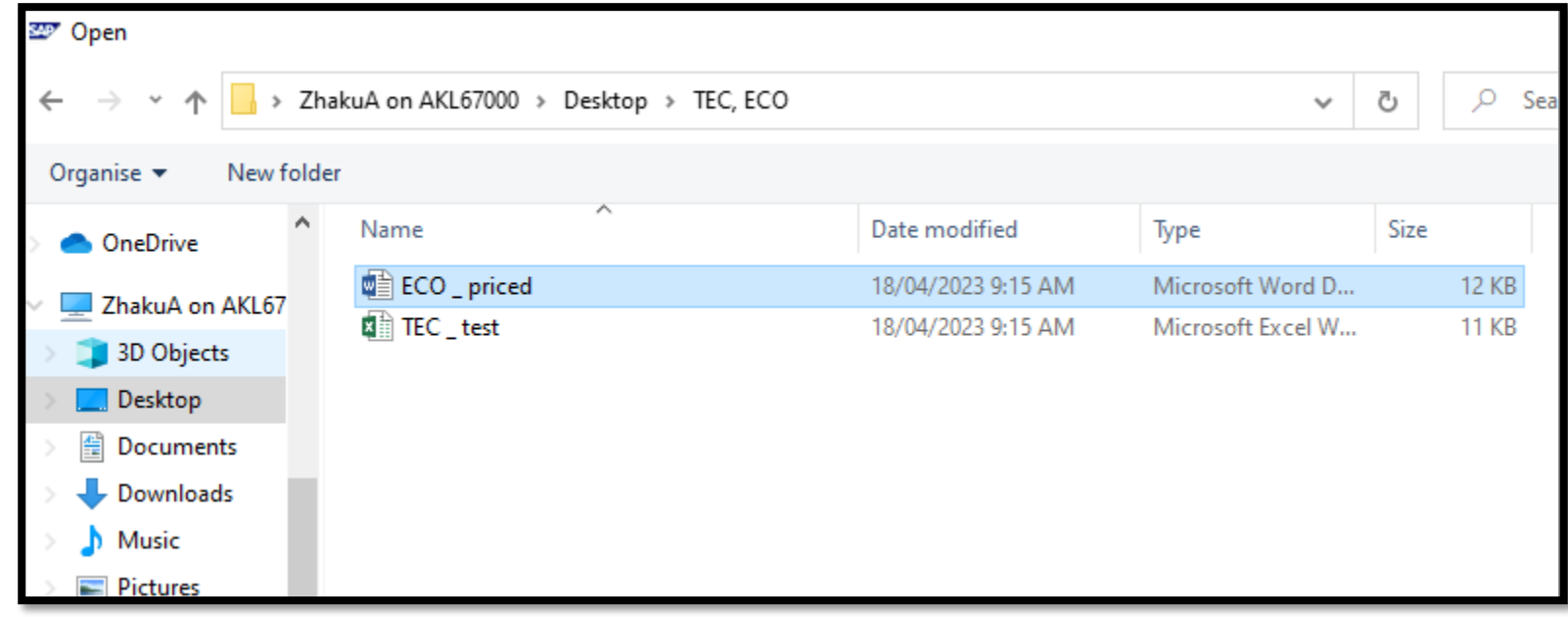

**21.** Құжат қоса тіркелгеніне көз жеткізіңіз. TEC және ECO ұсыныстарын тіркегеннен кейін терезенің жоғары жағындағы «**Сақтауды**» басыңыз. Сақтап қойғаннан кейін «**Жолдау**» батырмасын басыңыз.

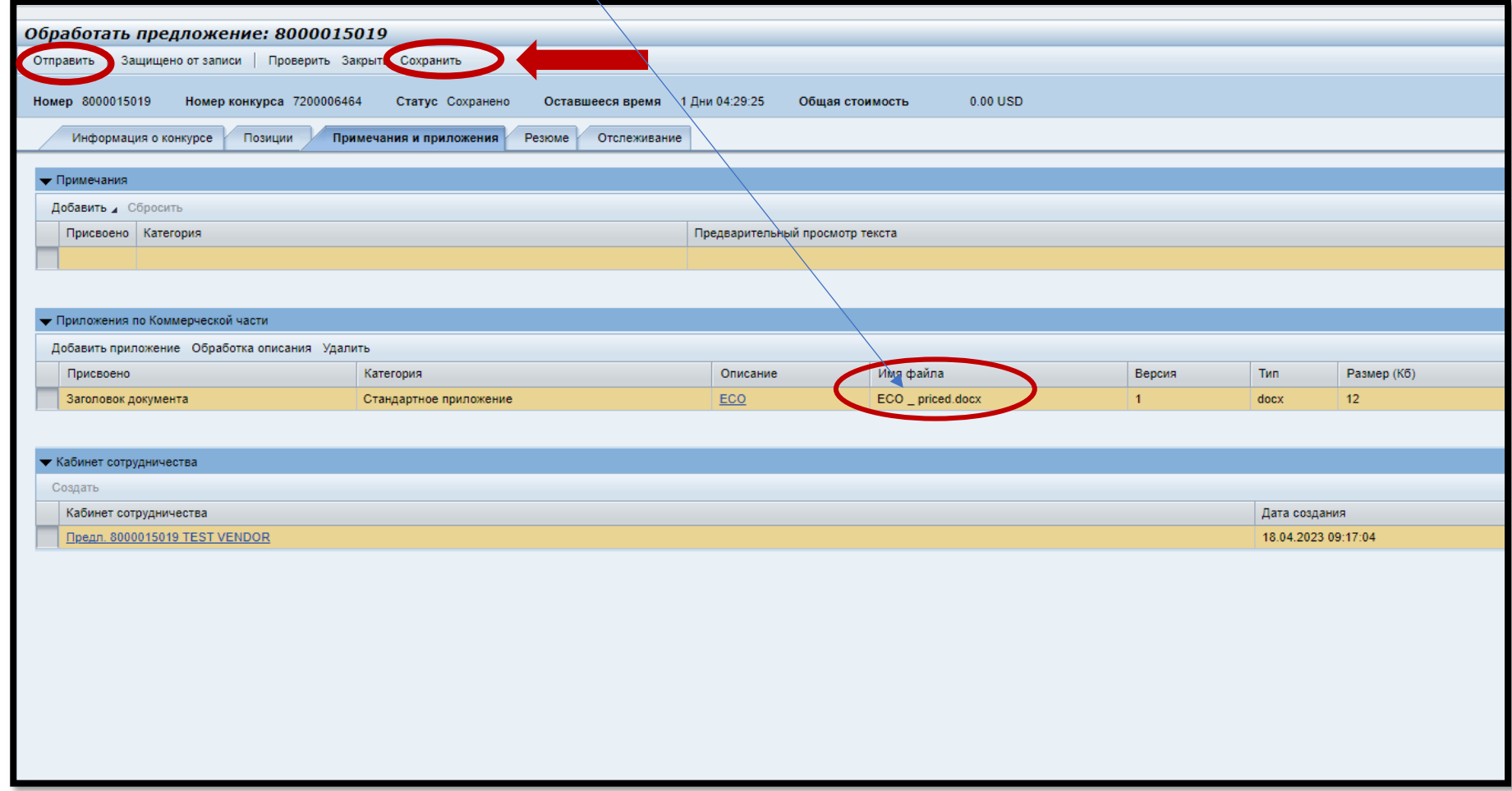

**22.** Егер «**Жолдау**» батырмасы көрінбей тұрса, жоғарғы сол жақ бұрыштағы «**Өңдеу**» батырмасын басыңыз, сонда «**Жолдау**» белсенді болады.

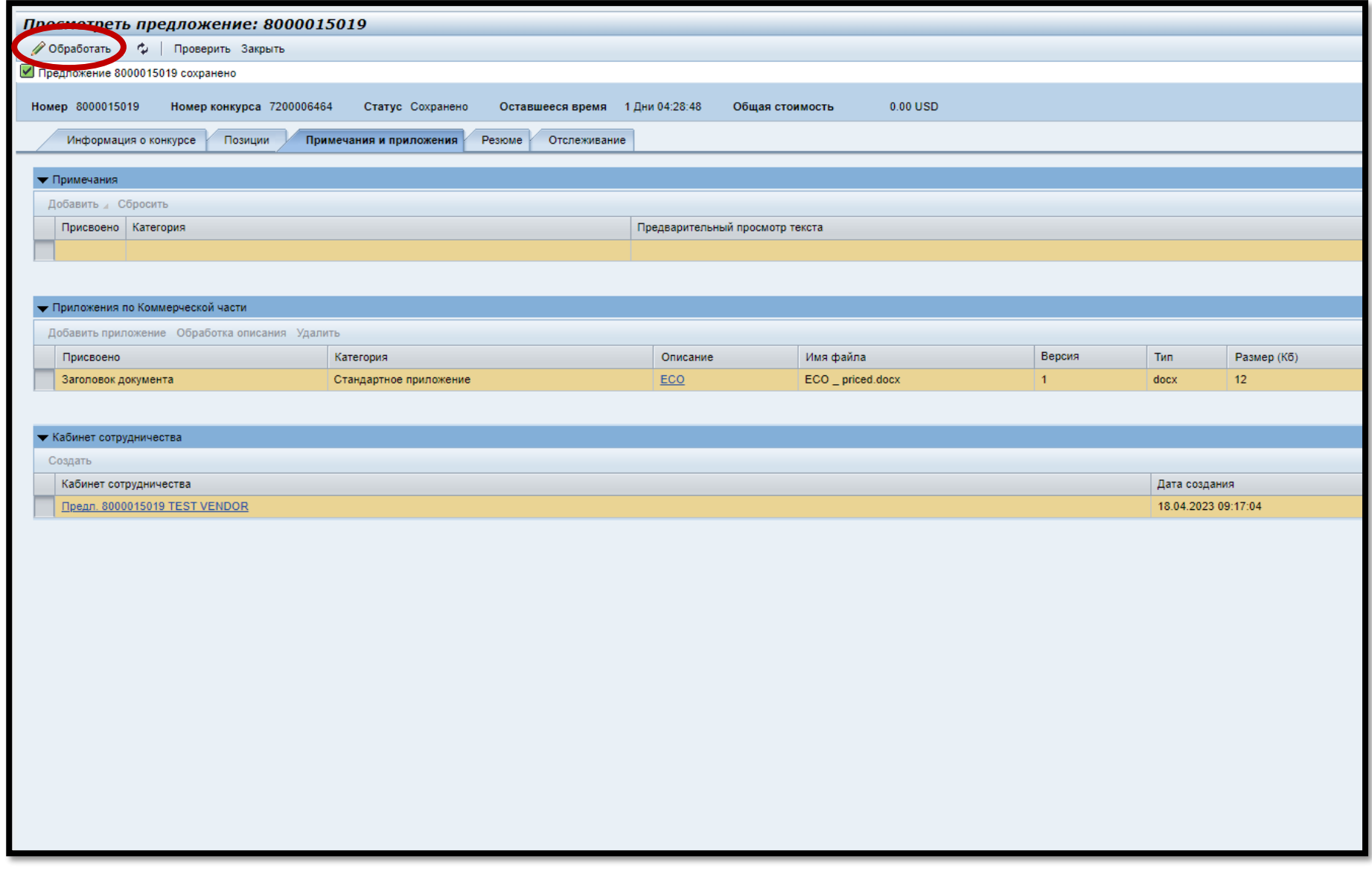